Criando uma tabela transparente – leoabap.com.br – Este é um artigo do site saptechnical.com traduzido para o PT-BR.

Link[: http://www.saptechnical.com/Tutorials/ABAP/TableCreate/page1.htm](http://www.saptechnical.com/Tutorials/ABAP/TableCreate/page1.htm) (Inglês)

- No command do SAP, digite SE11

1. No campo "Nome da tabela", digite um nome para a tabela.

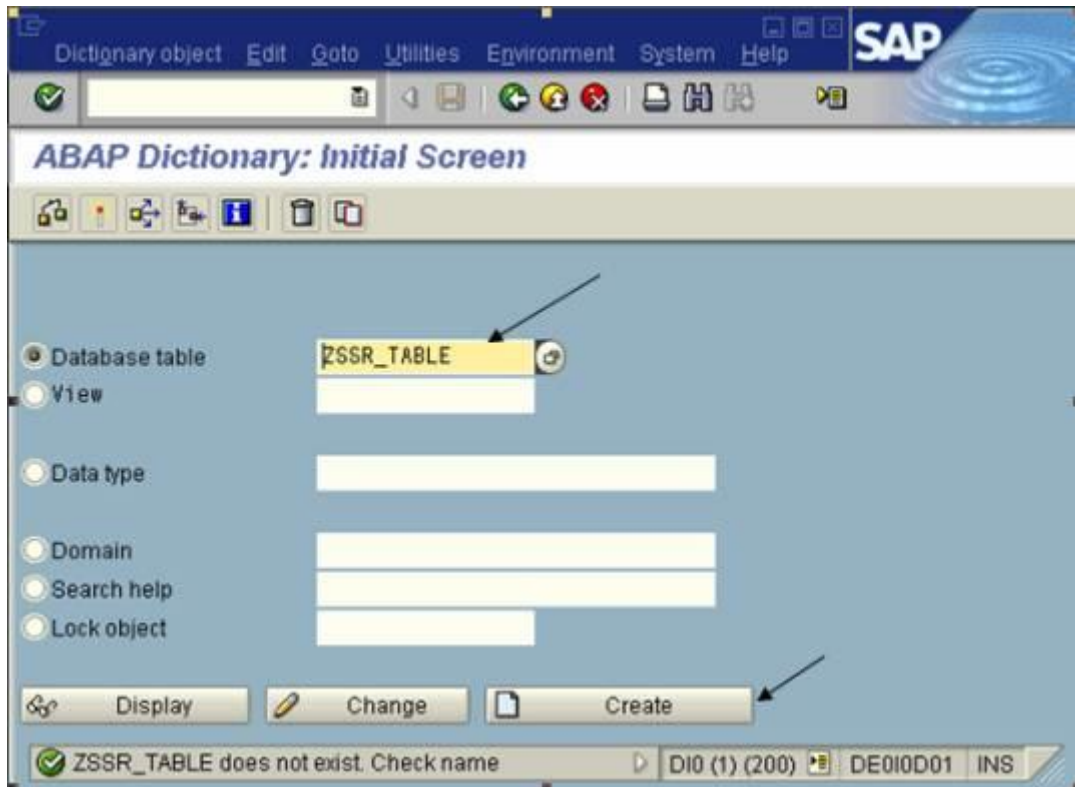

2. Digite uma descrição, Delivery class e clique em "table maintenance allowed".

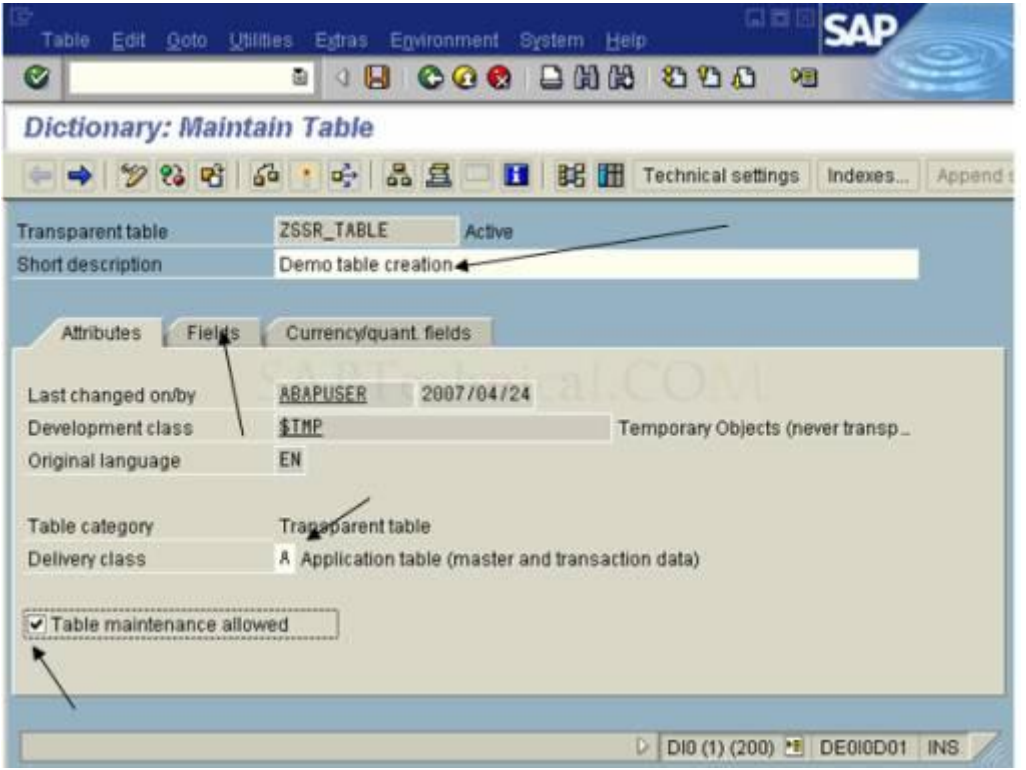

3. Digite ZCHAR no campo Fields e, no campo Field Type, digite ZCHAR\_DE.

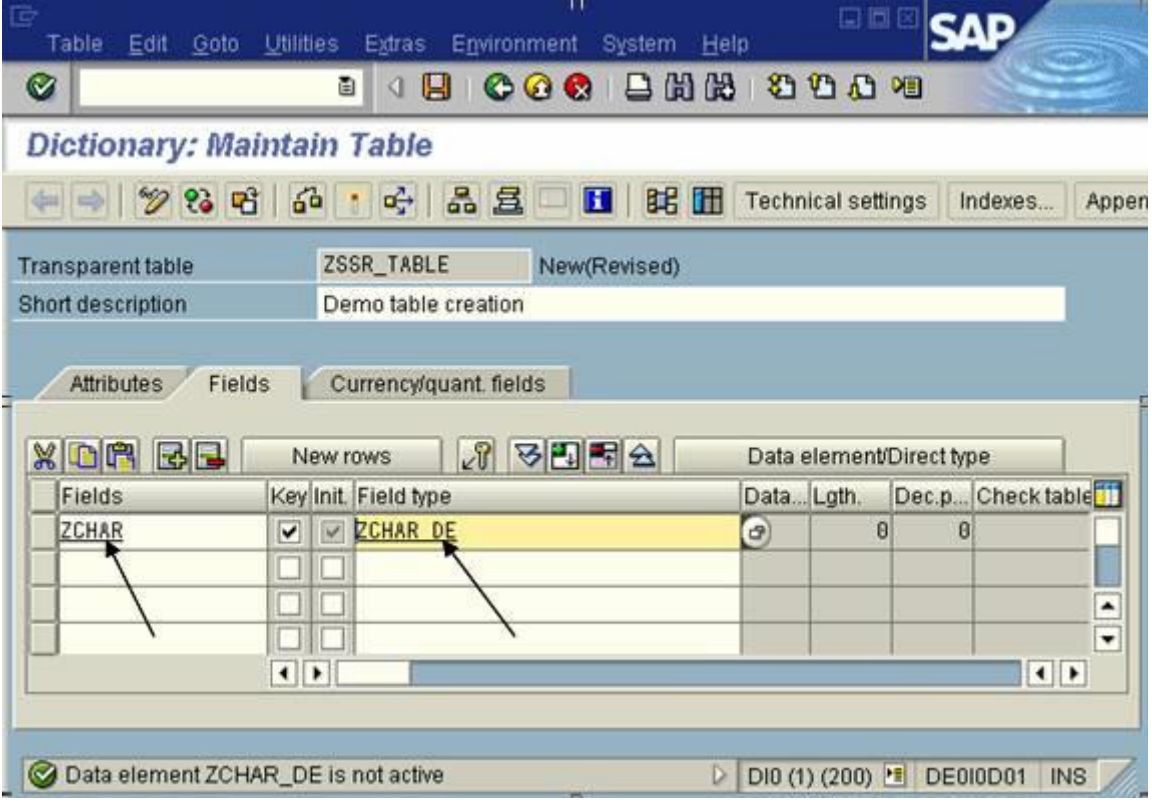

4. Dê um clique duplo em ZCHAR\_DE. O SAP irá pedir para salvar antes de sair do editor de tabela, clique em "Sim" (Yes).

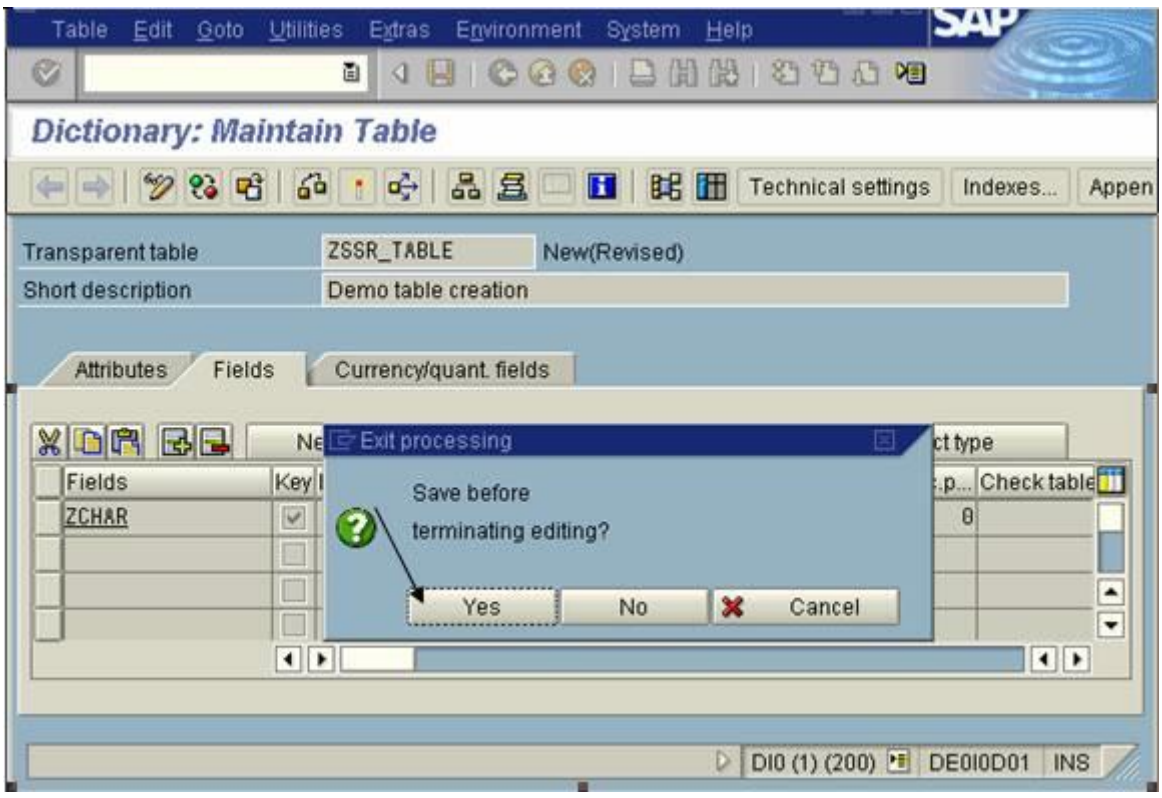

5. Salve como um objeto local para estudo. Digite \$TMP ou clique no botão "Local Object" ou "Objeto local".

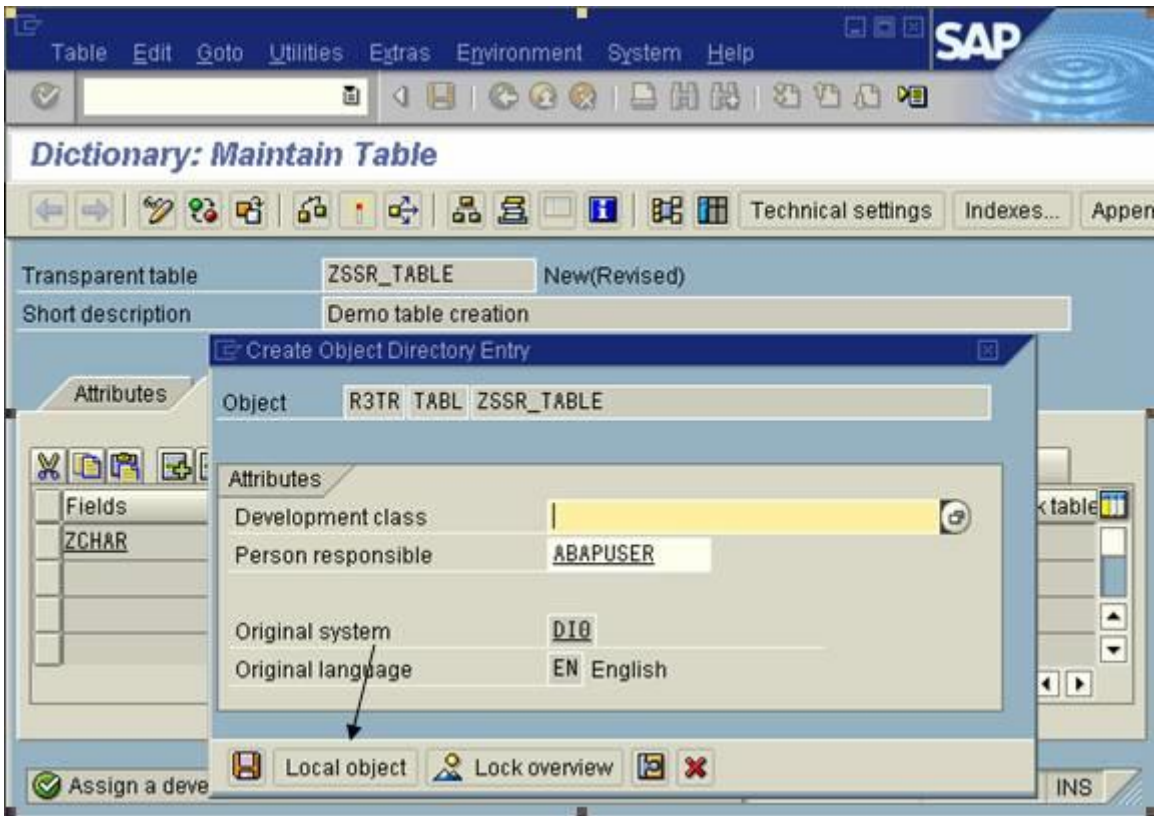

6. O sap vai te perguntar, se você deseja criar um Elemento de dados. Clique em "Sim" (Yes).

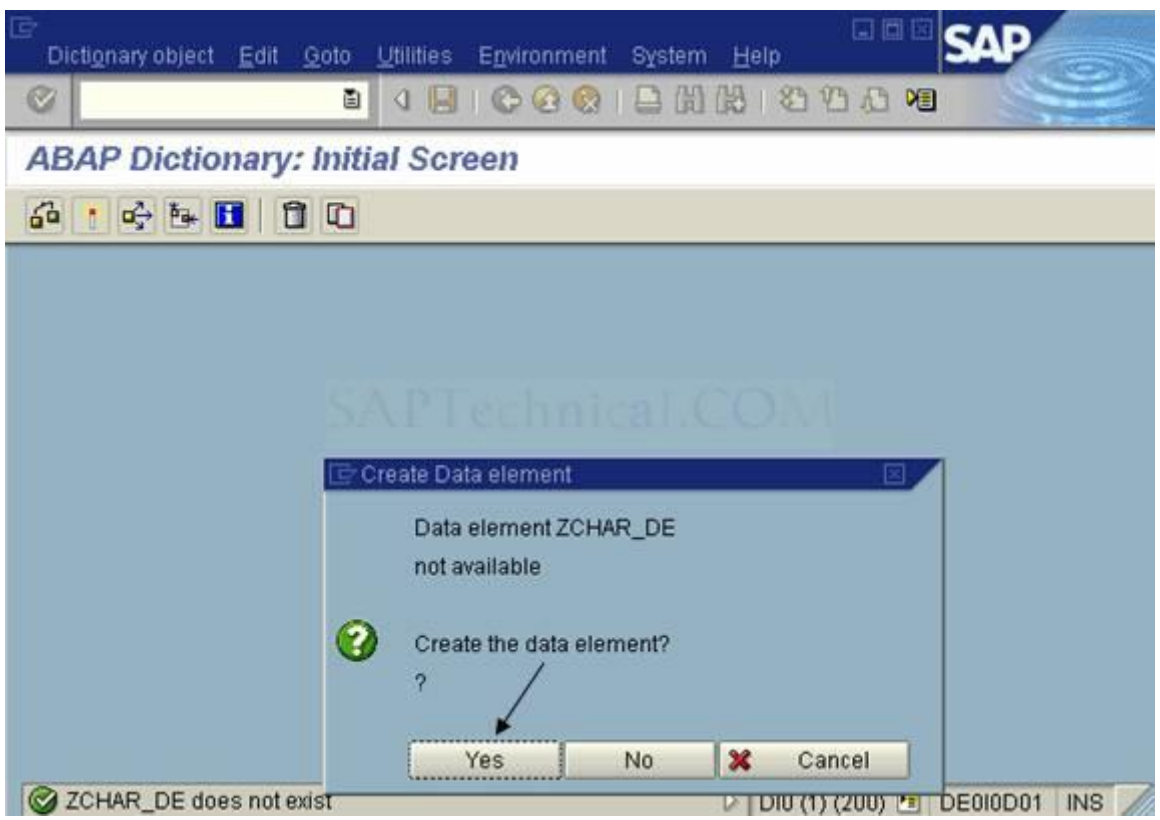

7. Clique em "Field label" e digite as descrições em diferentes tamanhos do campo.

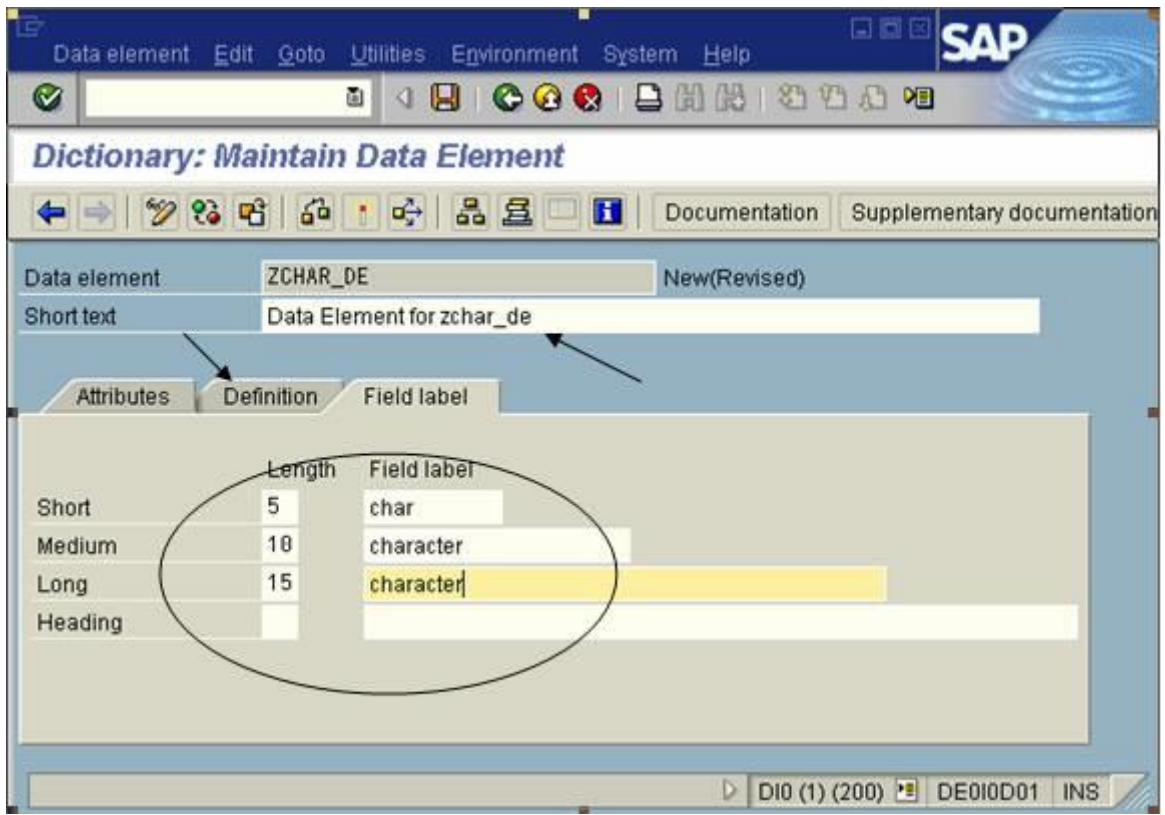

8. Clique na tab definições e preencha as definições técnicas do campo.

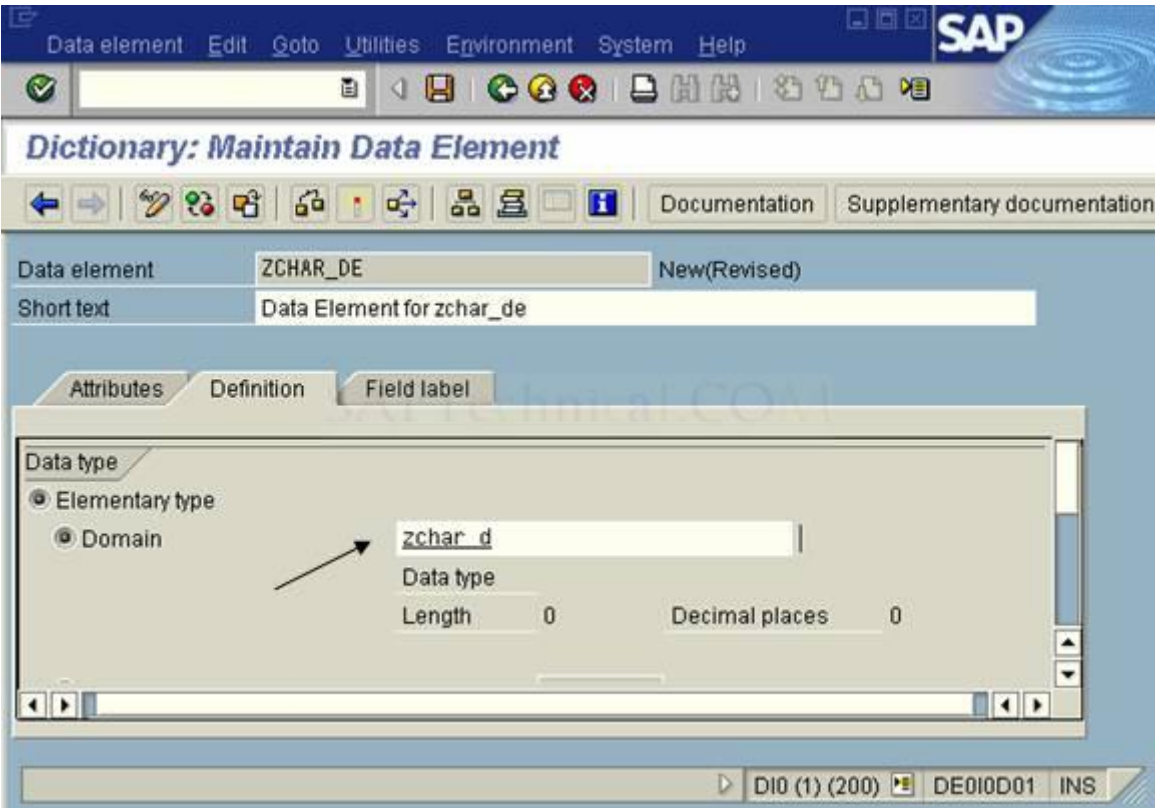

9. Dê um clique duplo em ZCHAR\_D para criar o domínio do elemento de dados que estamos criando.

Clique em SIM.

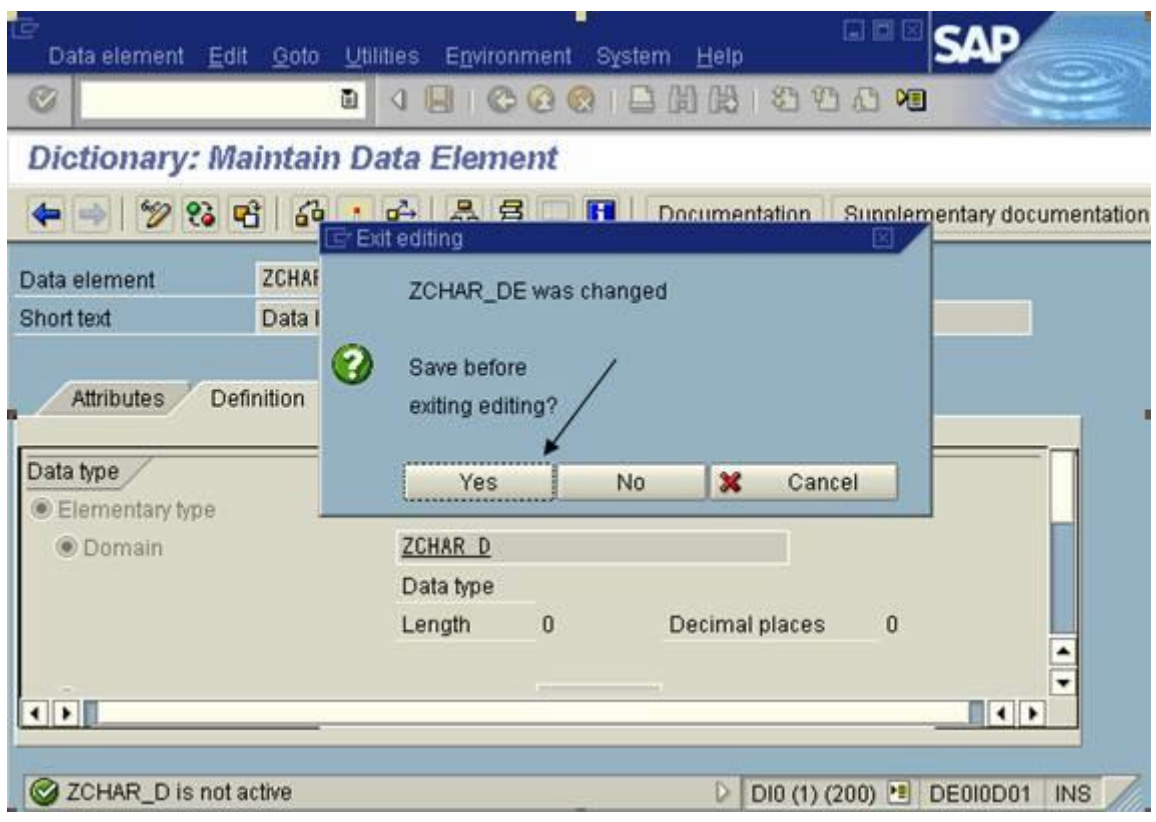

10. Salve tudo como objeto local.

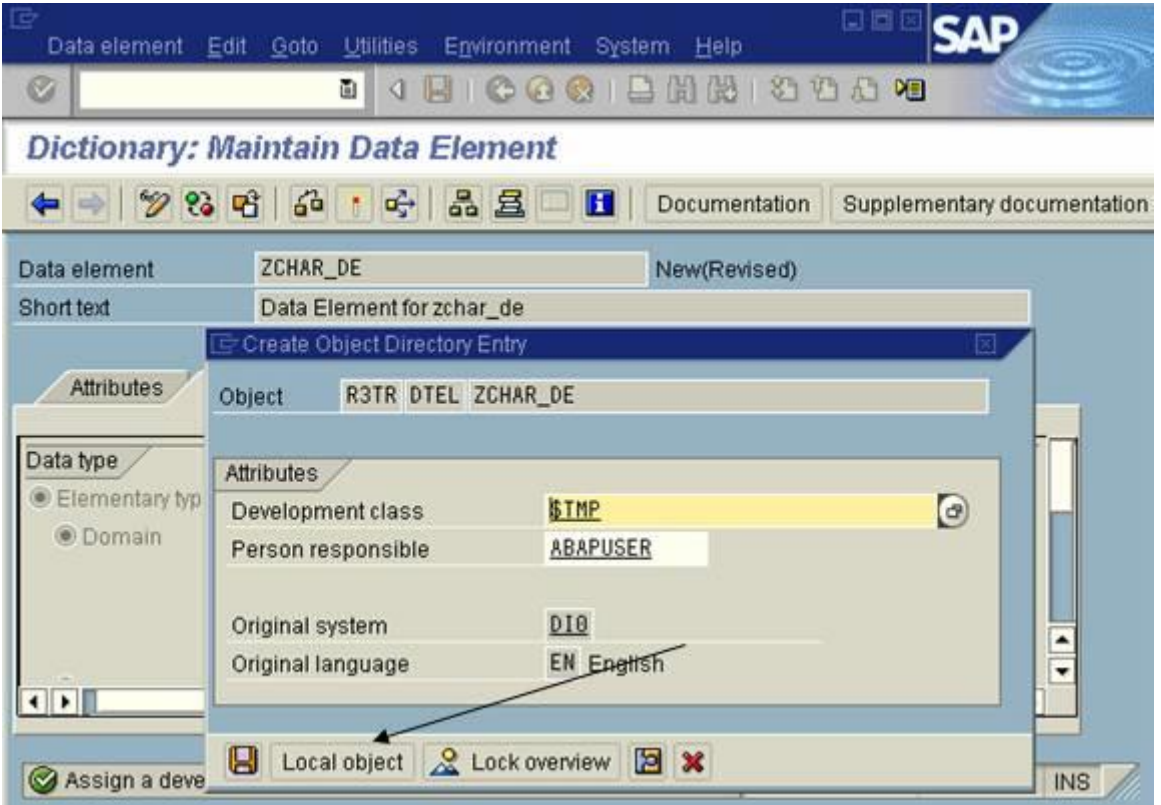

11. O SAP irá te perguntar sobre a criação do domínio. Clique em SIM.

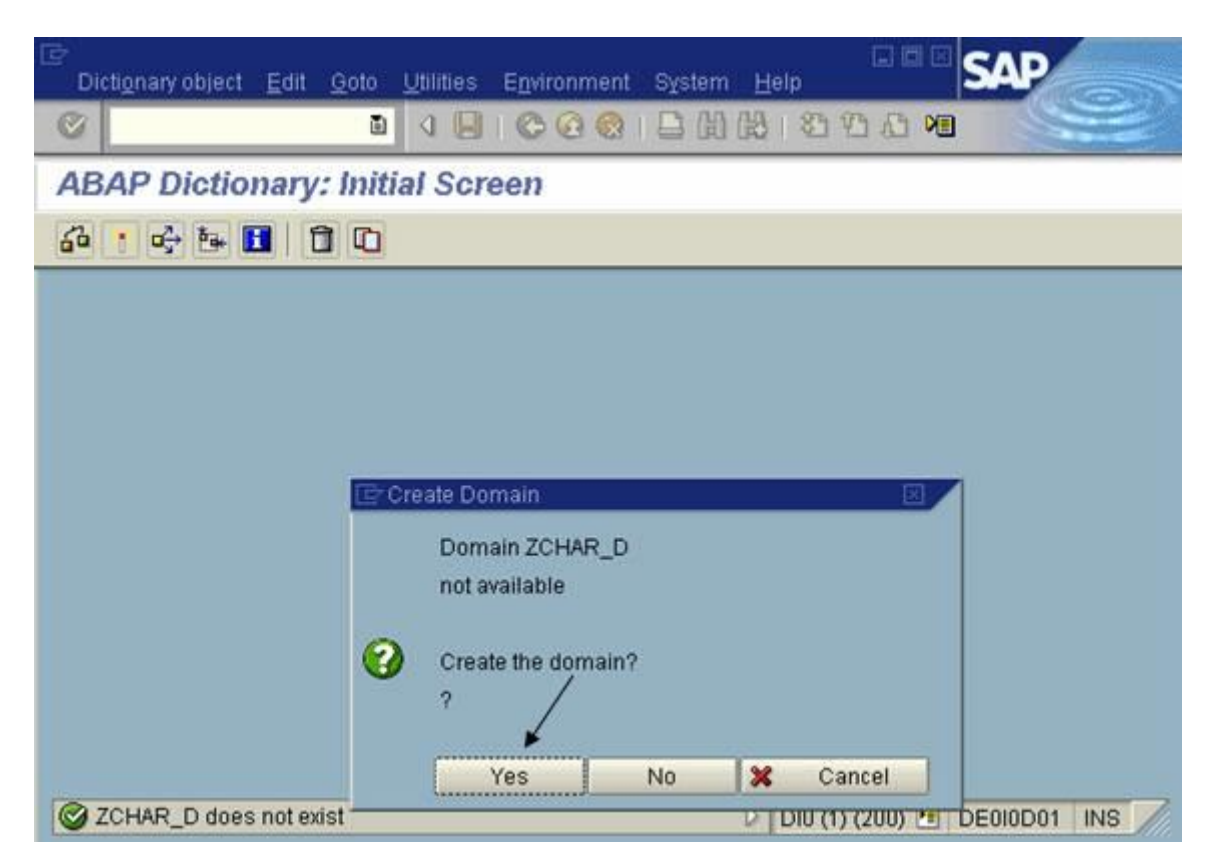

12. Digite uma descrição no campo correspondenet. No campo Data type escolha um tipo de dado para o domínio e quantos caracteres ele irá ocupar no banco.

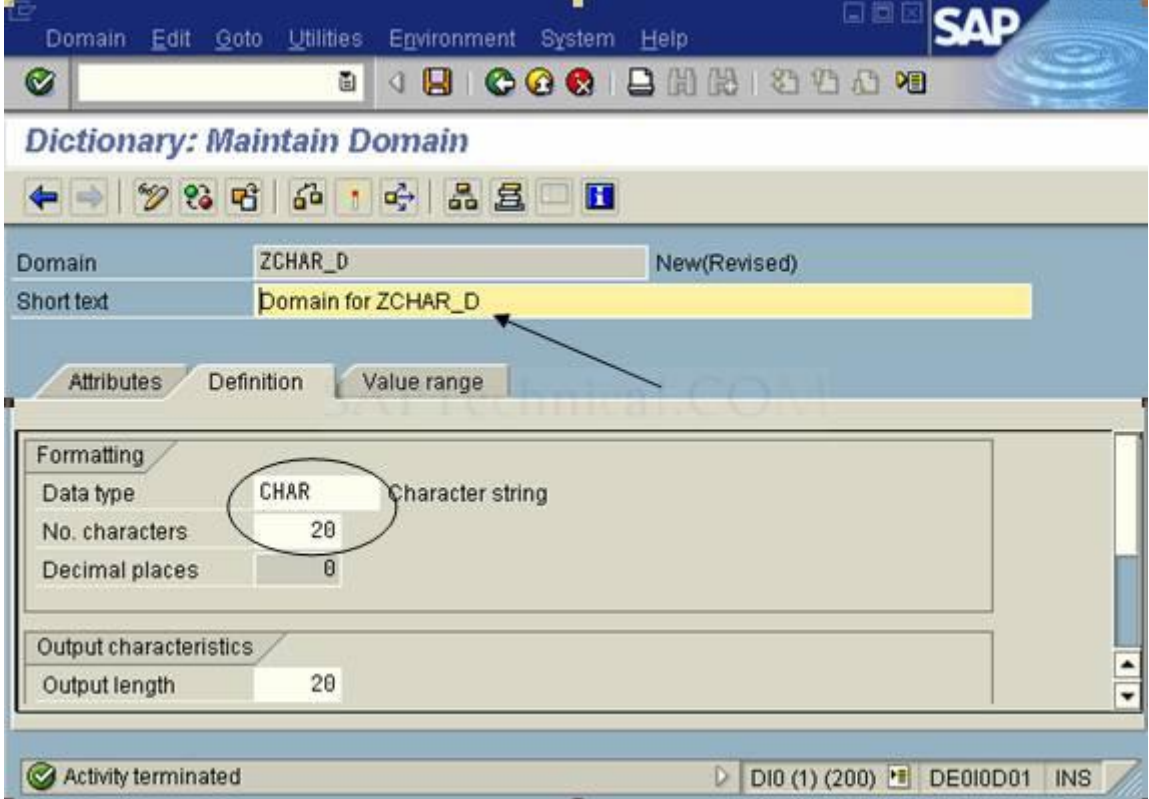

13. Clique em ativar e salve tudo como objeto local, conforme a imagem.

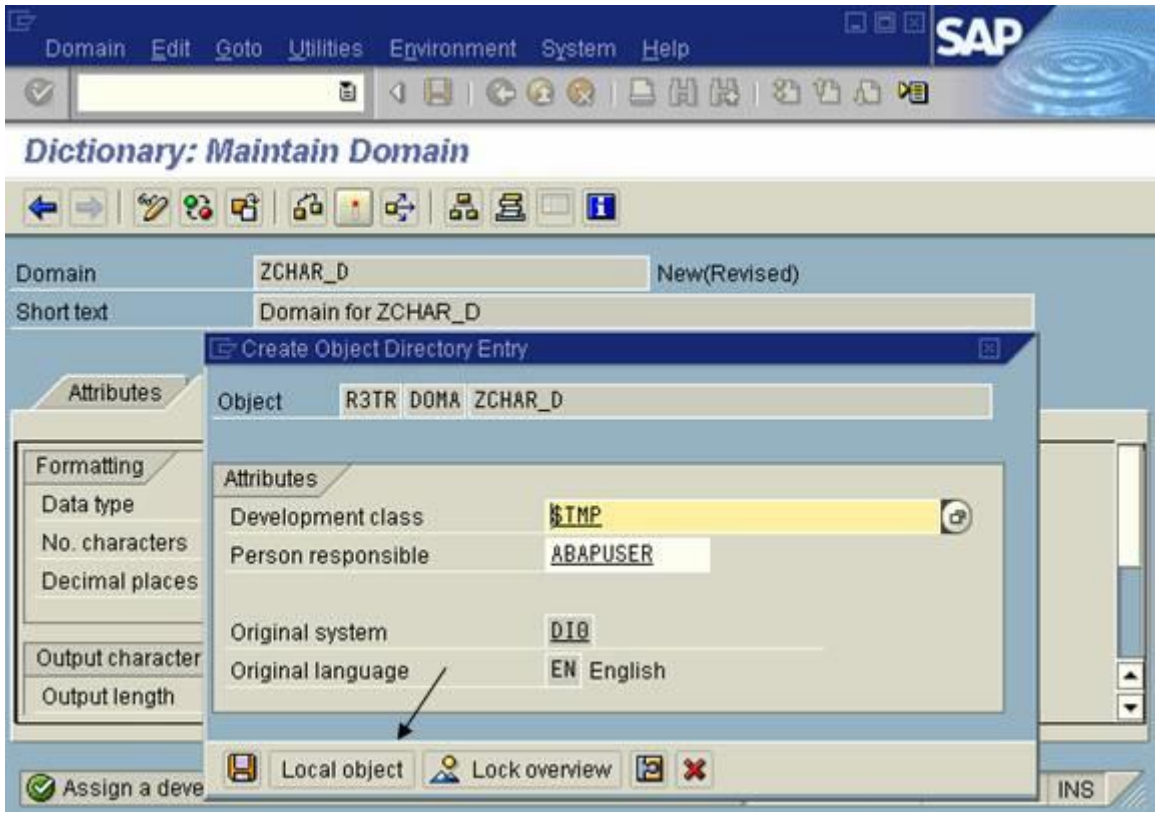

14. ENTER ou clique no botão com o sinal verde.

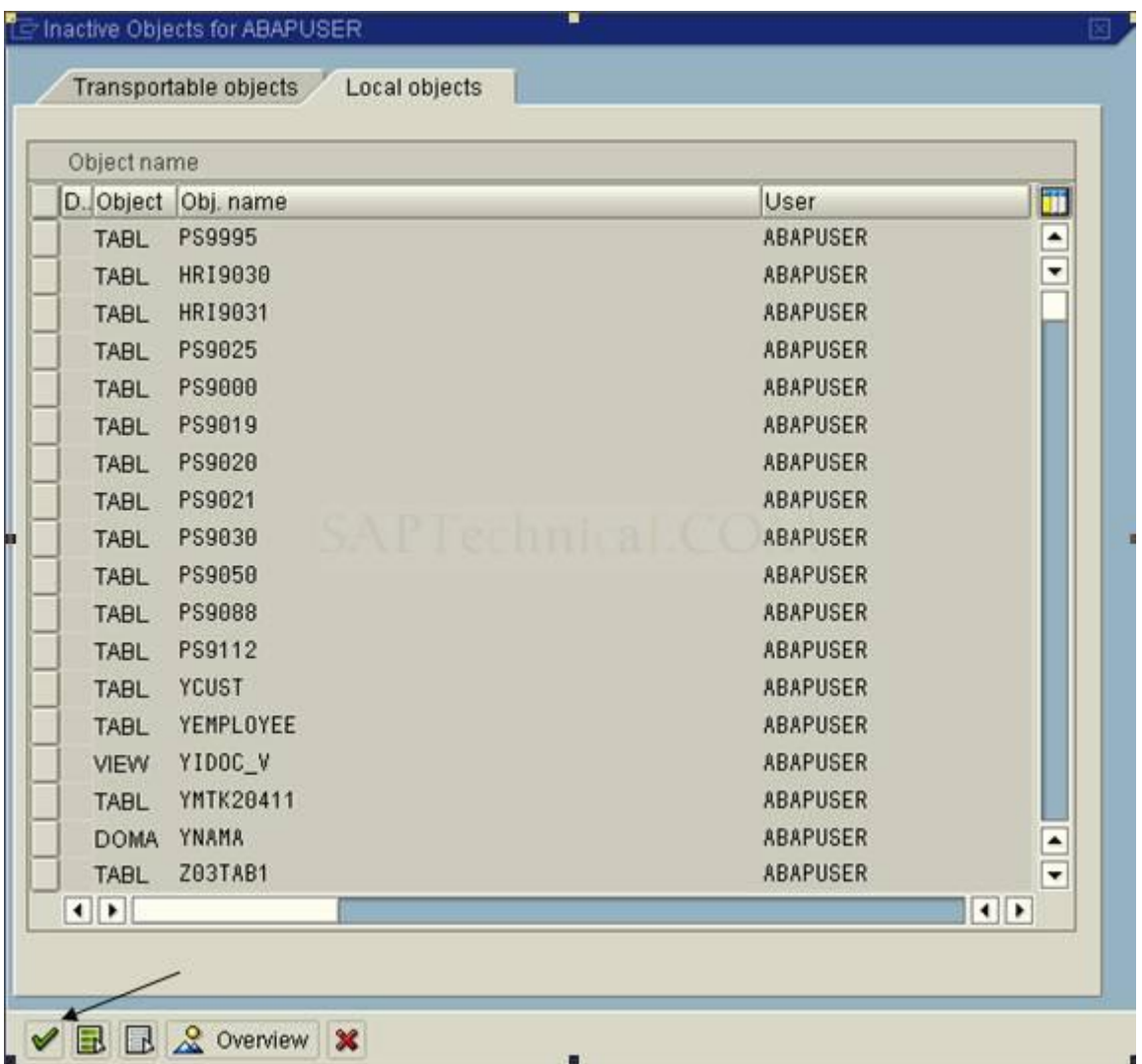

15. Clique no botão voltar e vá clicando no botão ativar.

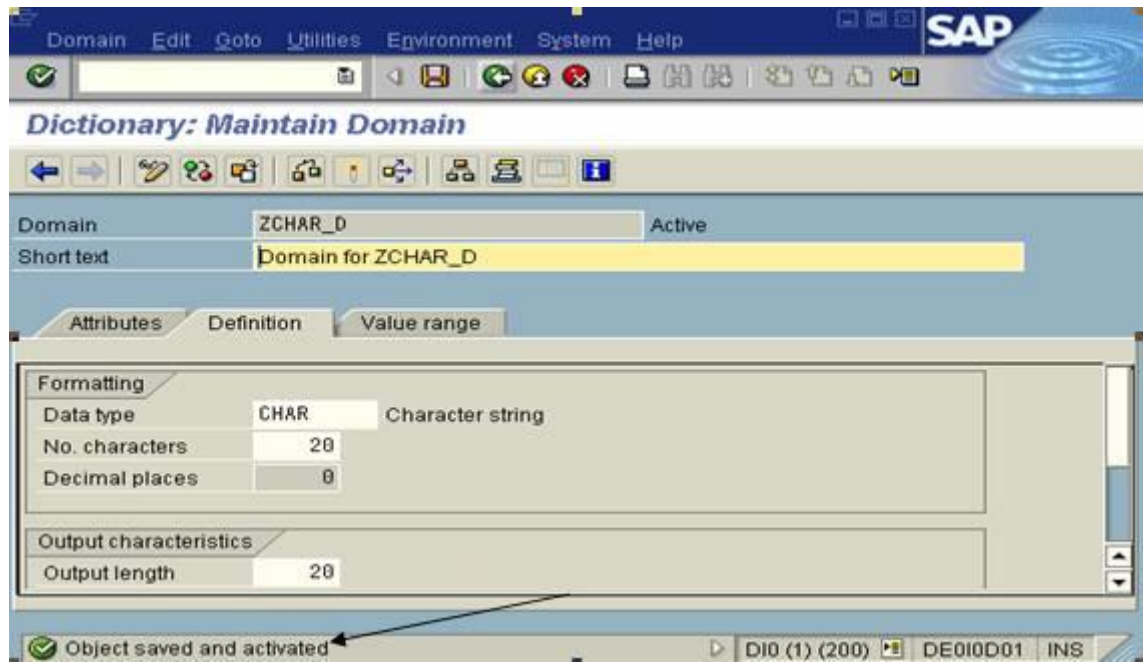

16. Clique no botão ativa e vai voltando até a tela da tabela.

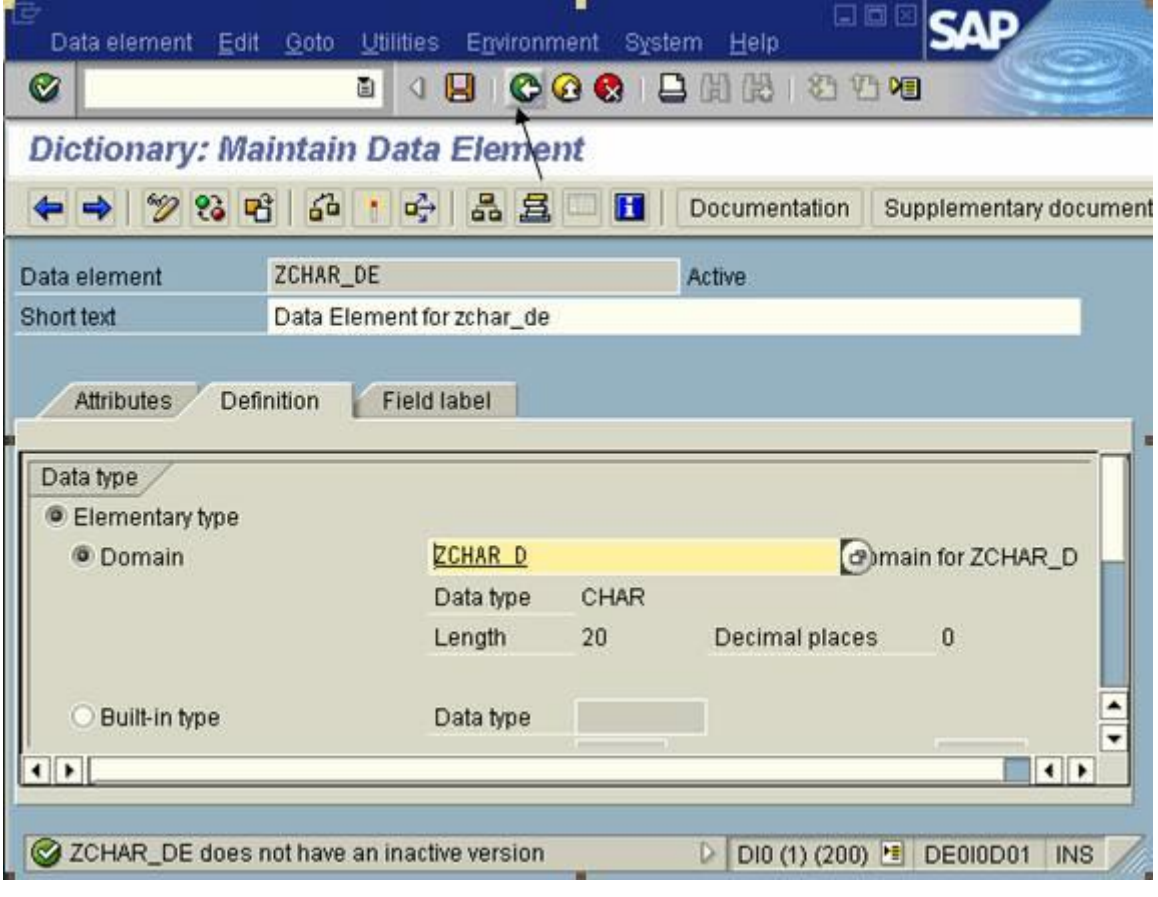

17. Na tela de criação dos campos da tabela.

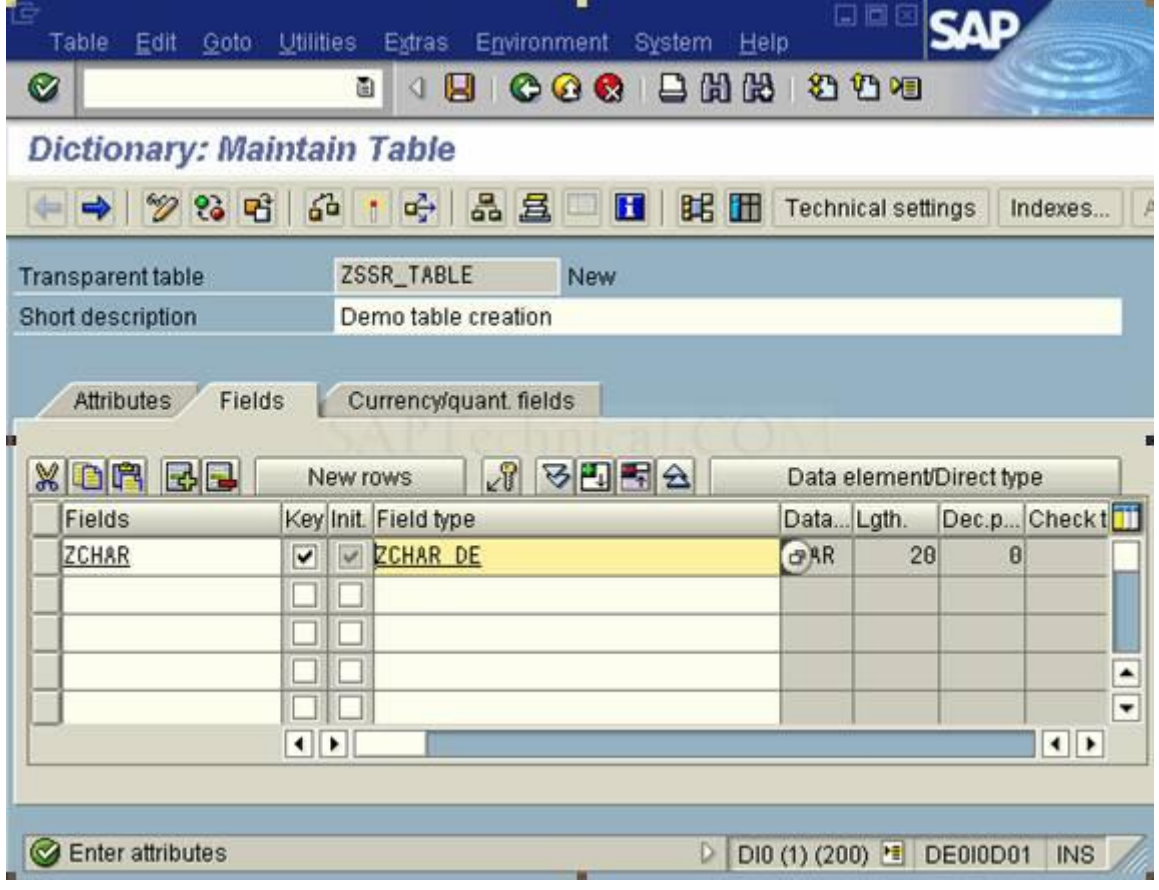

18. Crie um outro campo na tabela de nome "ZNUM" e o seu elemento de dados "ZNUM\_DE".

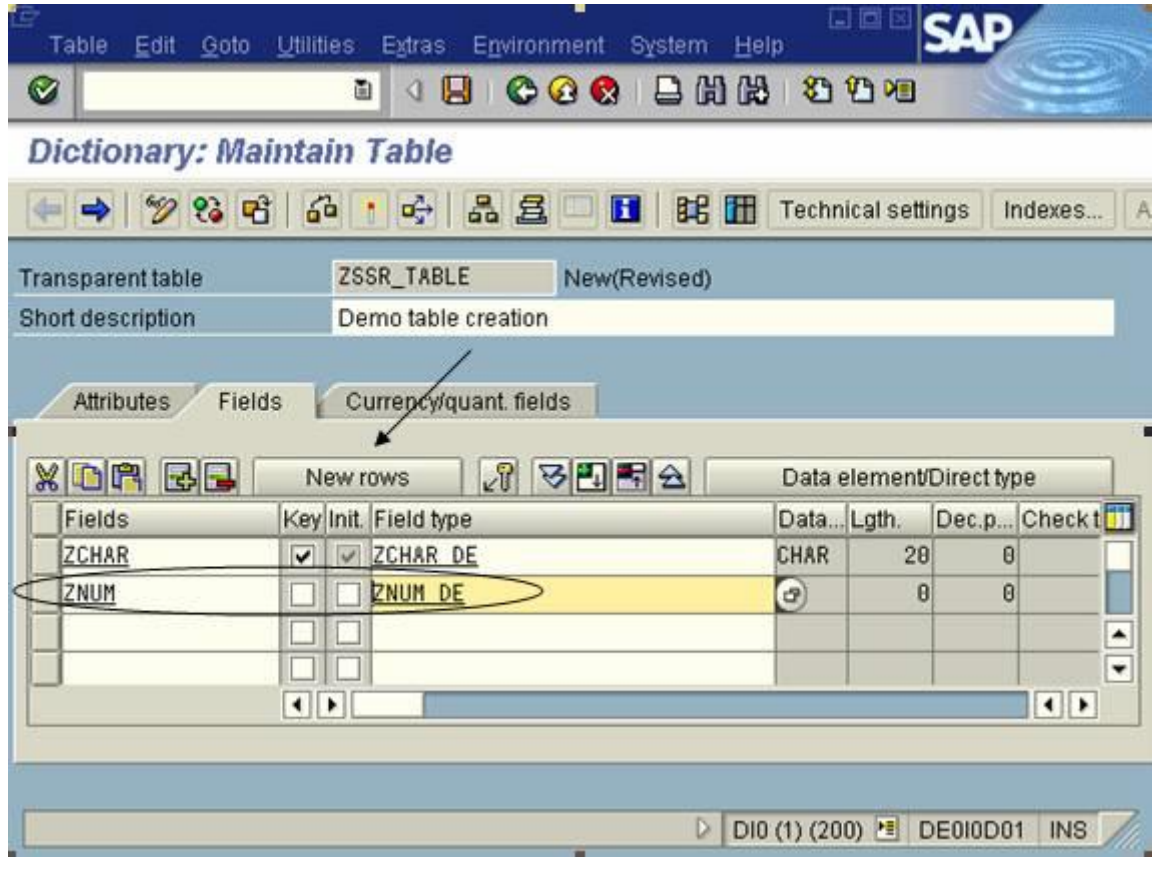

19. Salve e escolha SIM (YES).

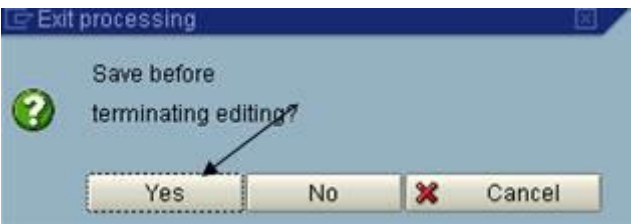

20. Novamente, na criação de um elemento de dados clique em SIM (YES).

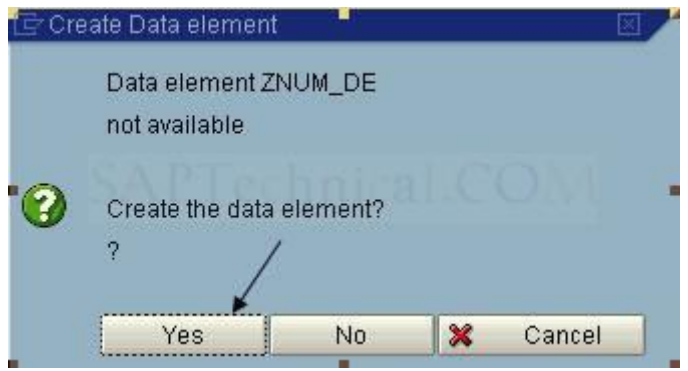

21. Digite uma descrição e os tamanhos correspondentes para a descrição do elemento.

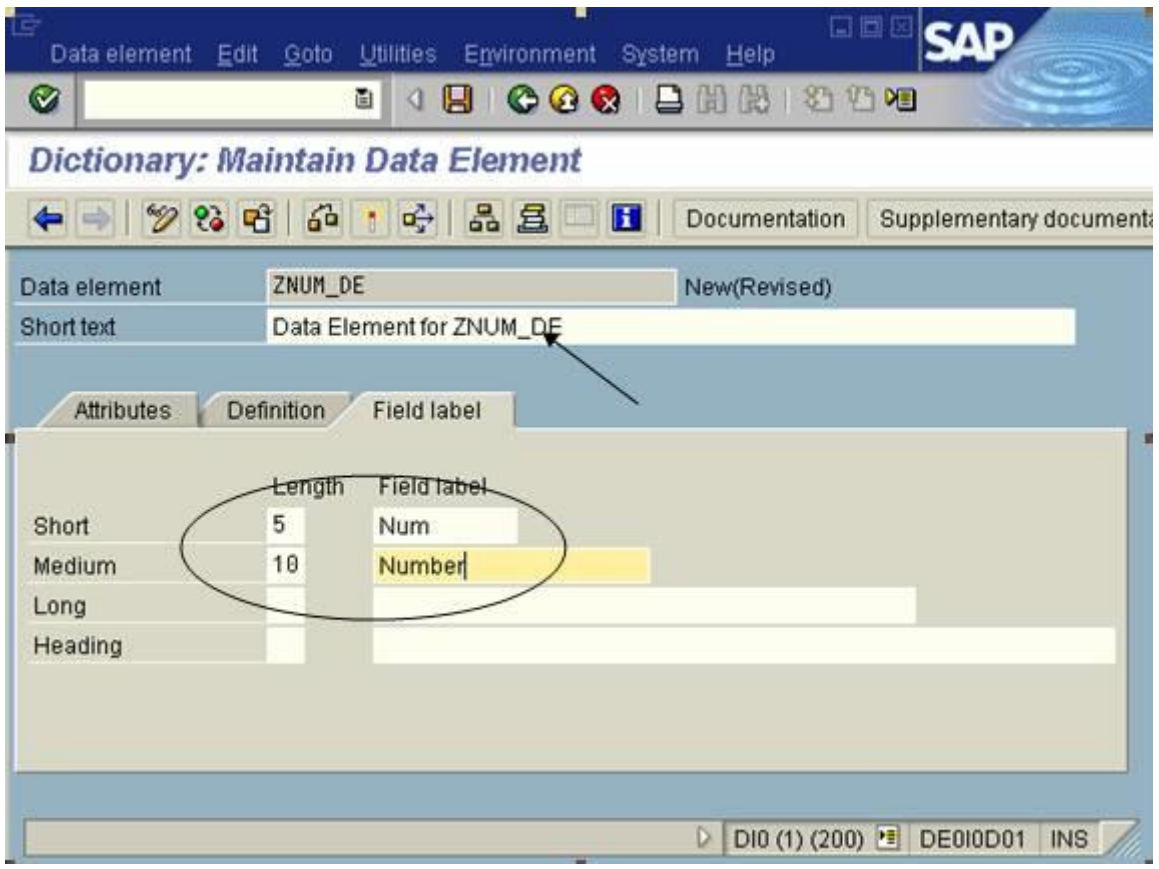

22. Vá em definições e coloque um nome para o Domínio. Um duplo clique no campo ZNUM\_D.

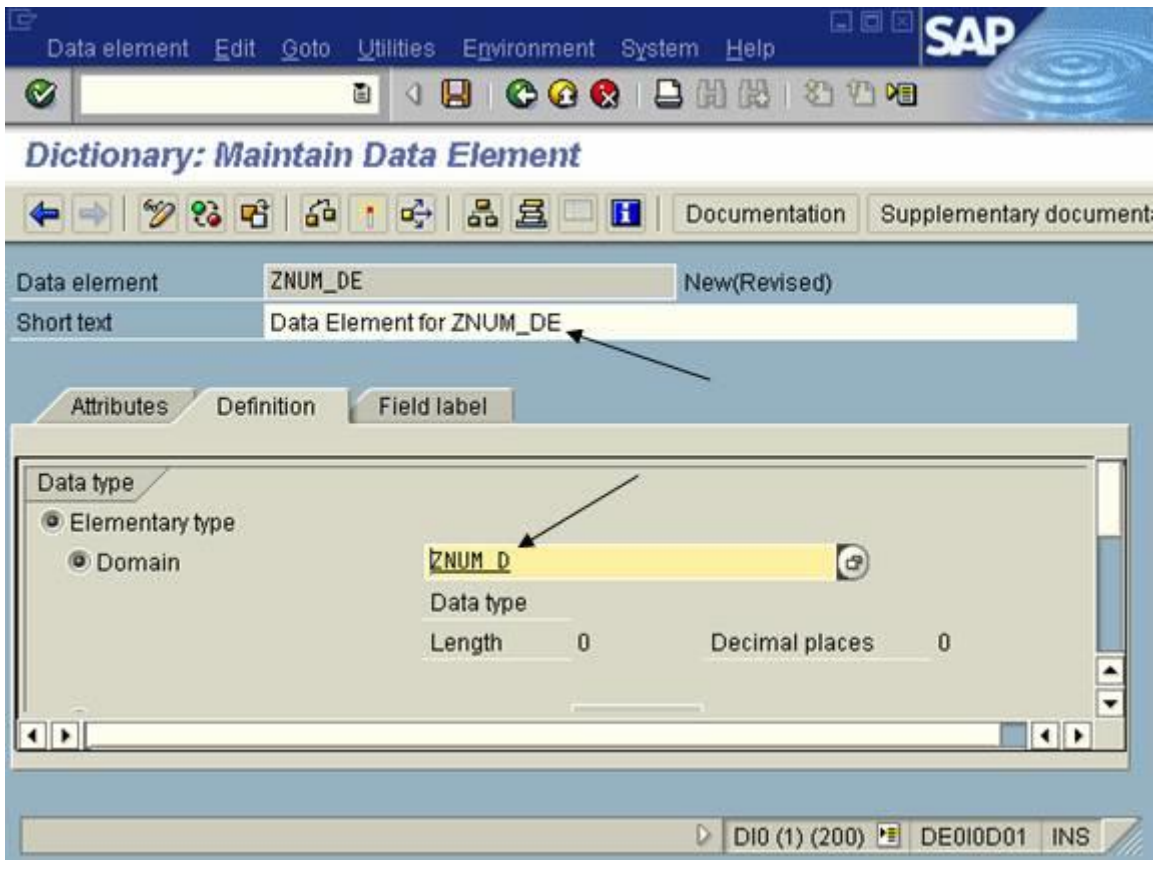

23. O SAP irá perguntar sobre Salvar tudo, cliqeu em SIM (YES).

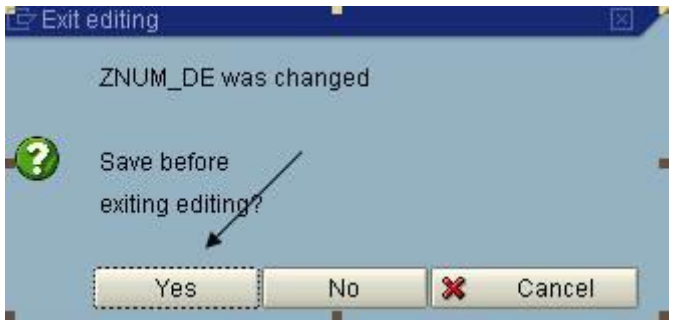

24. Salve, novamente, como um objeto local.

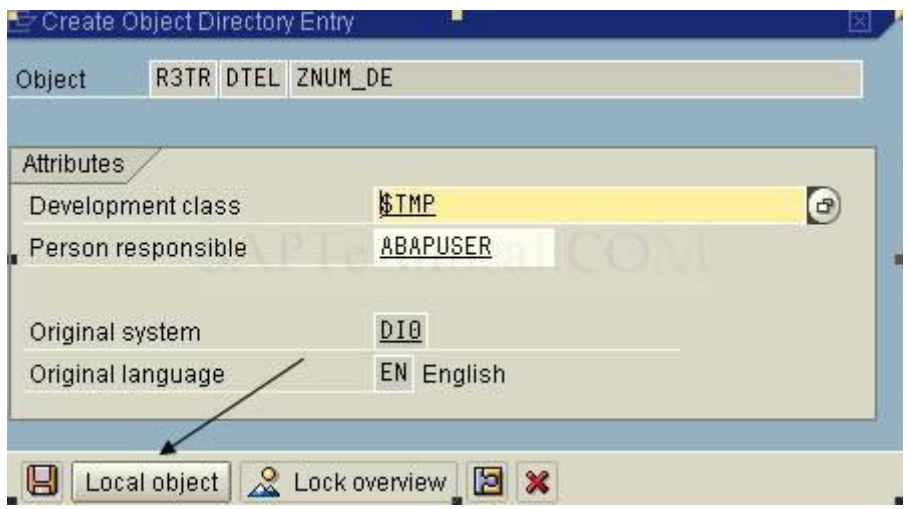

25. Agora é a hora de criar o domínio para este elemento de dados. Clique em SIM (YES).

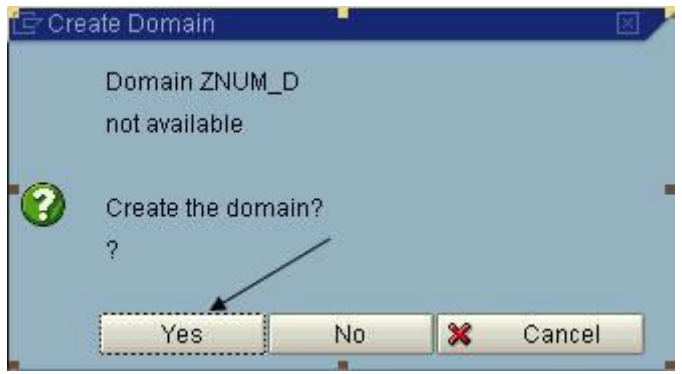

26. Digite uma pequena descrição. Digite o tipo de dado e o número de caracteres. ENTER.

Então, ative as modificações no botão Ativar ou tecle CTRL+F3.

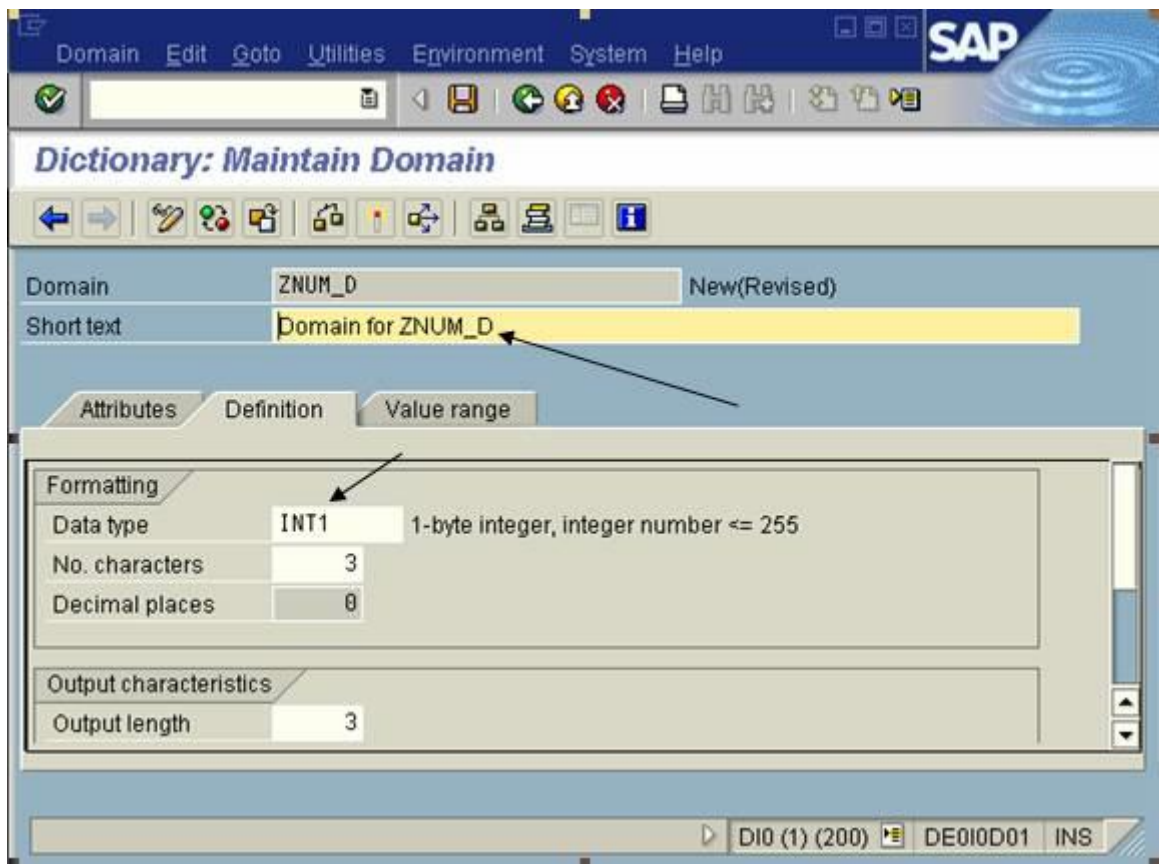

27. Salve, como um objeto local.

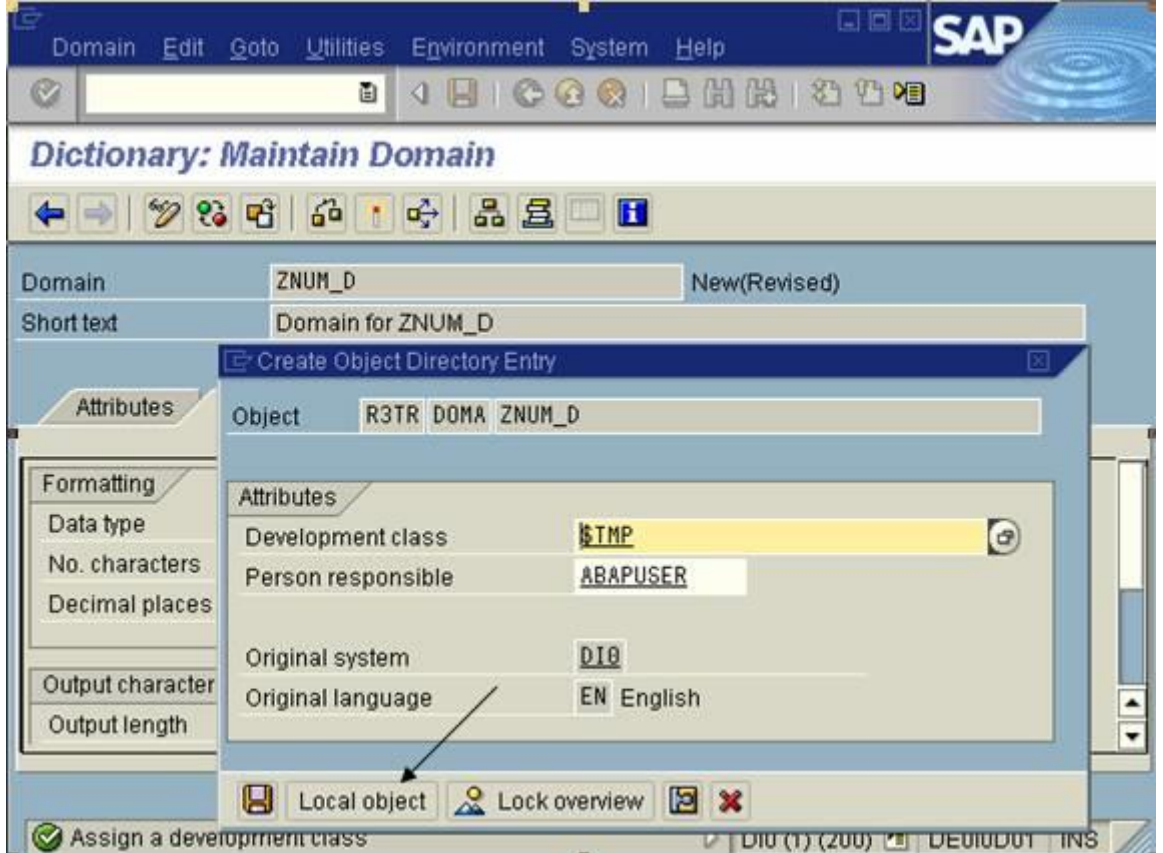

## 28. ENTER.

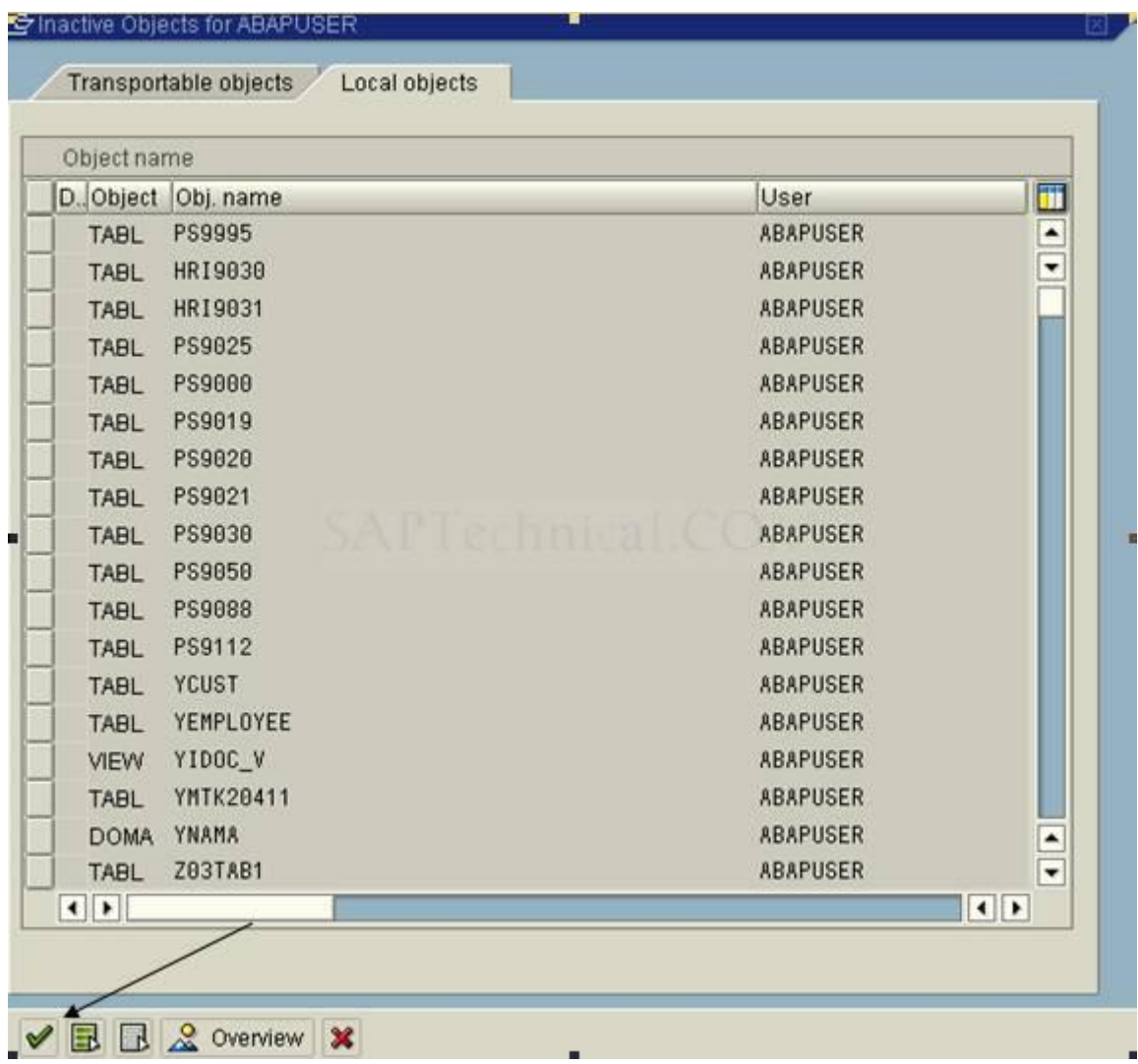

29. Retorne até a tela inicial, ativando sempre as telas que seguem.

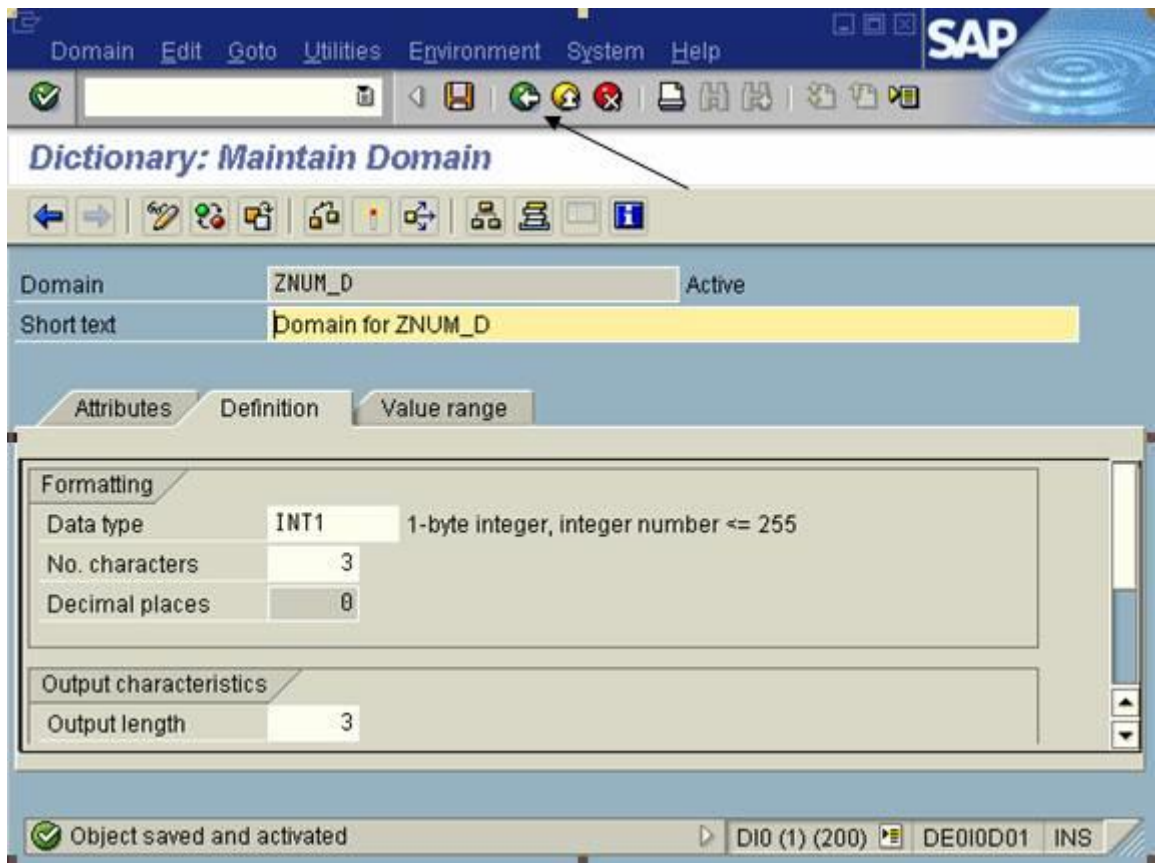

30. Ative o elemento de dados clicando no botão ativar ou tecle CTRL+F3.

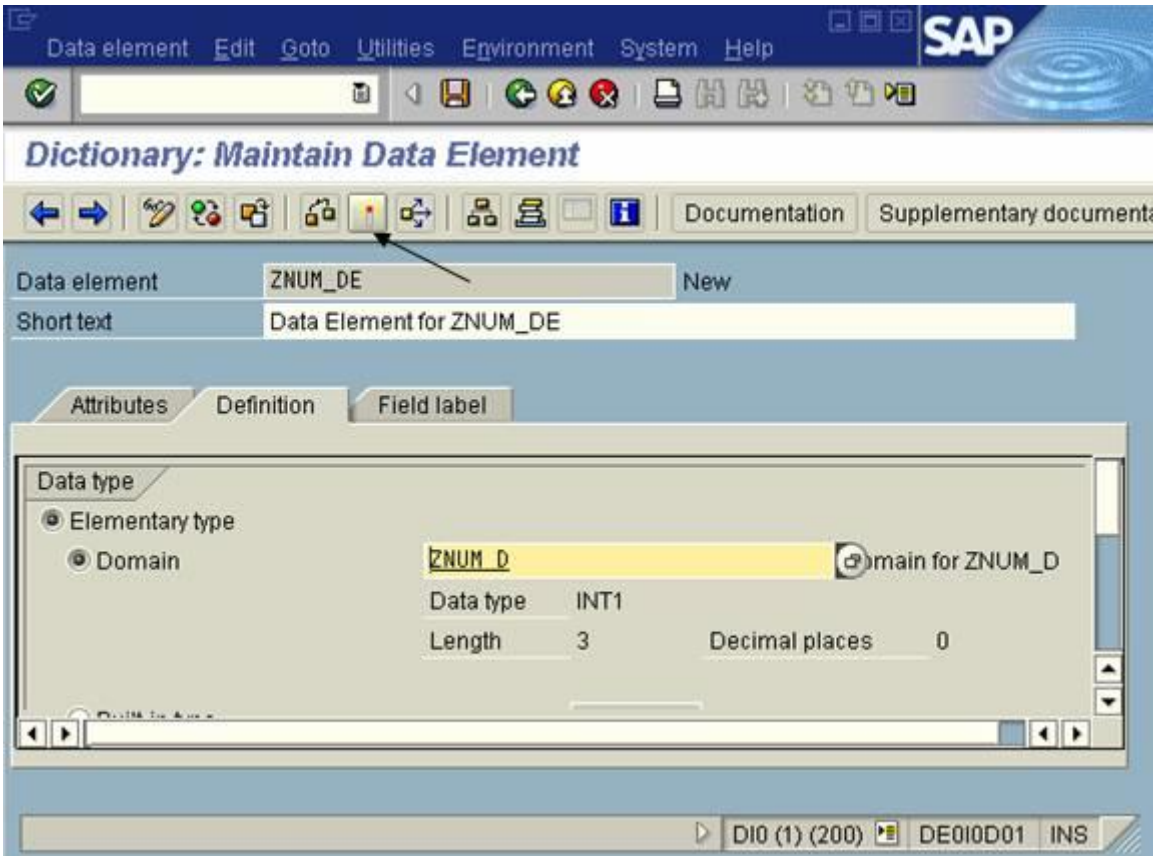

31. ENTER.

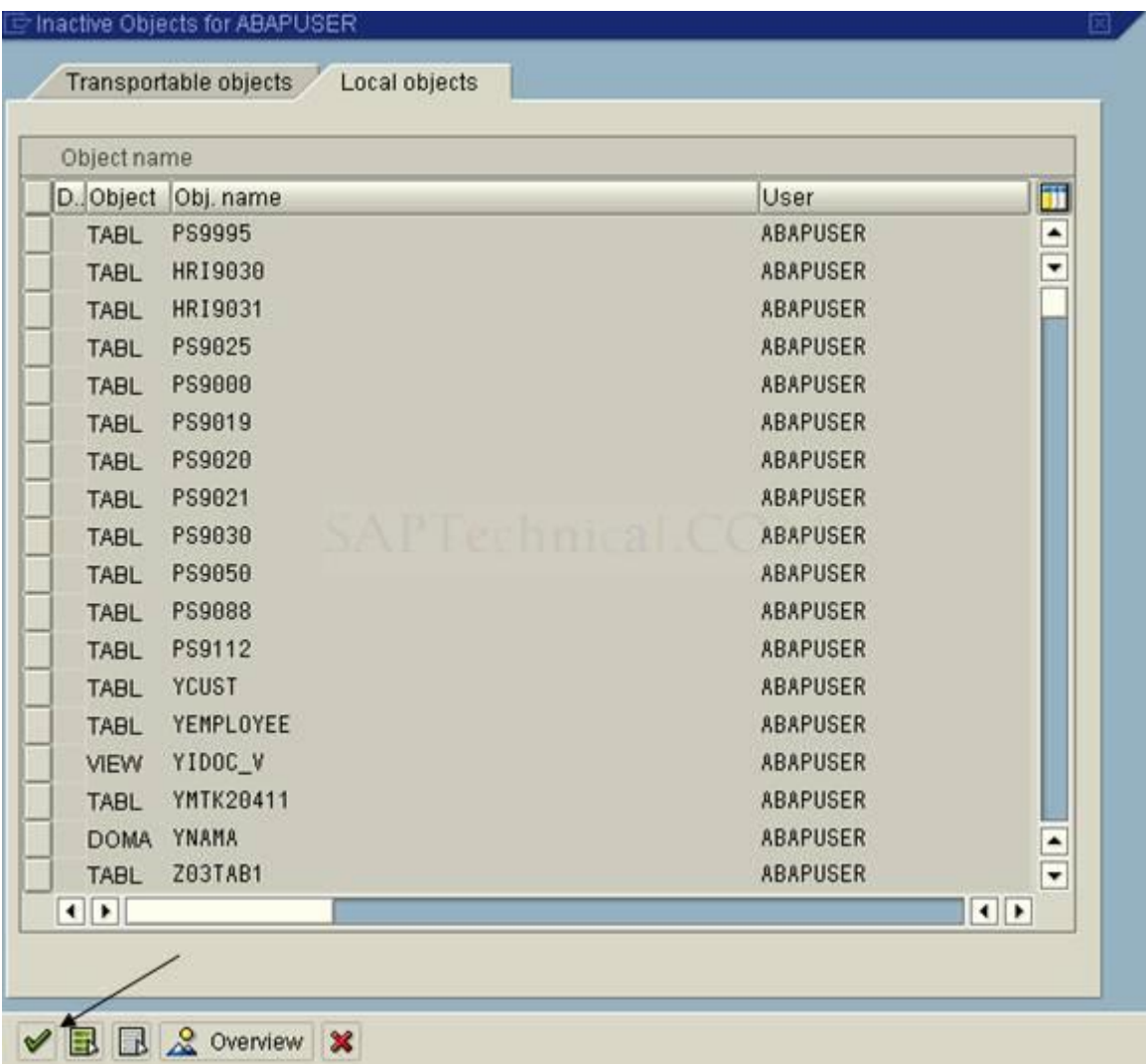

32. Retorne a vai ativando as telas que seguem.

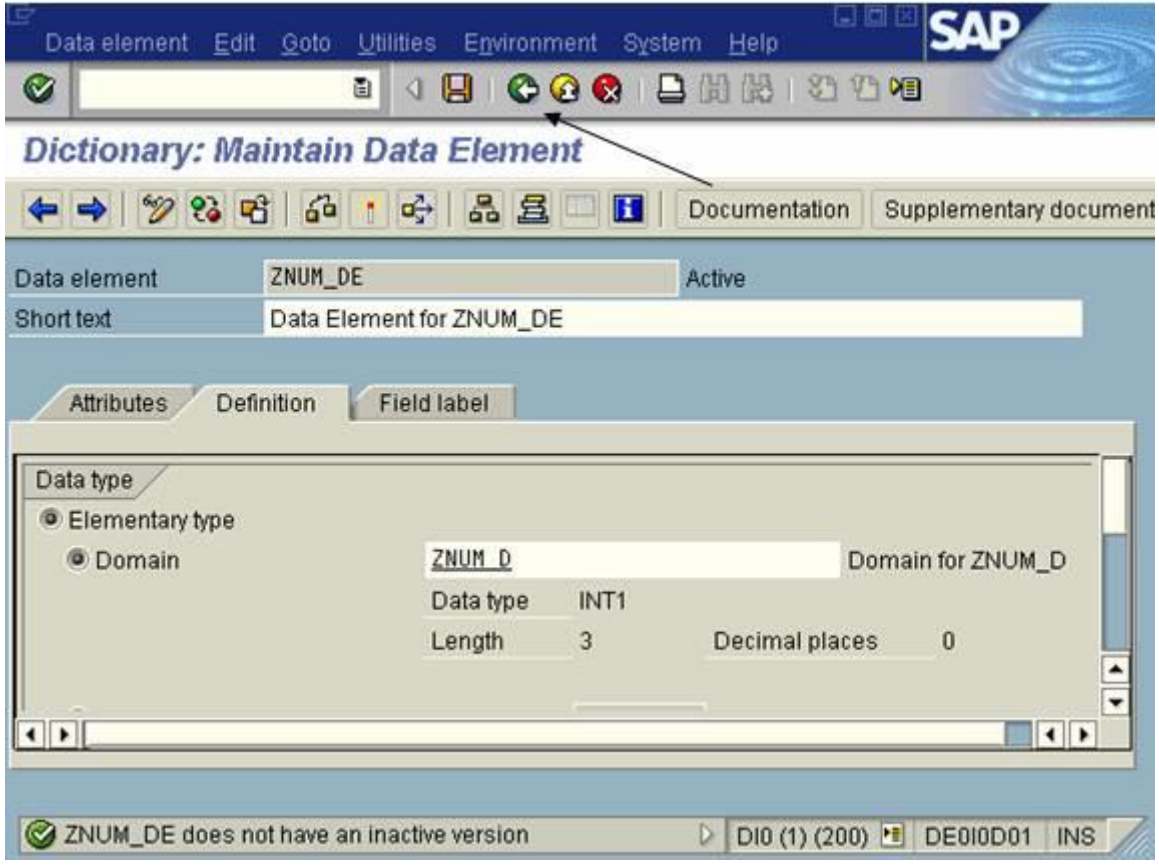

33. Então, criamos dois campos na nossa tabela. Criamos dois elementos de dados e dois domínios para esses dois campos.

Agora vamos definir as configurações técnicas da tabela. Com o botão esquerdo do mouse, clique no botão de configurações técnicas.

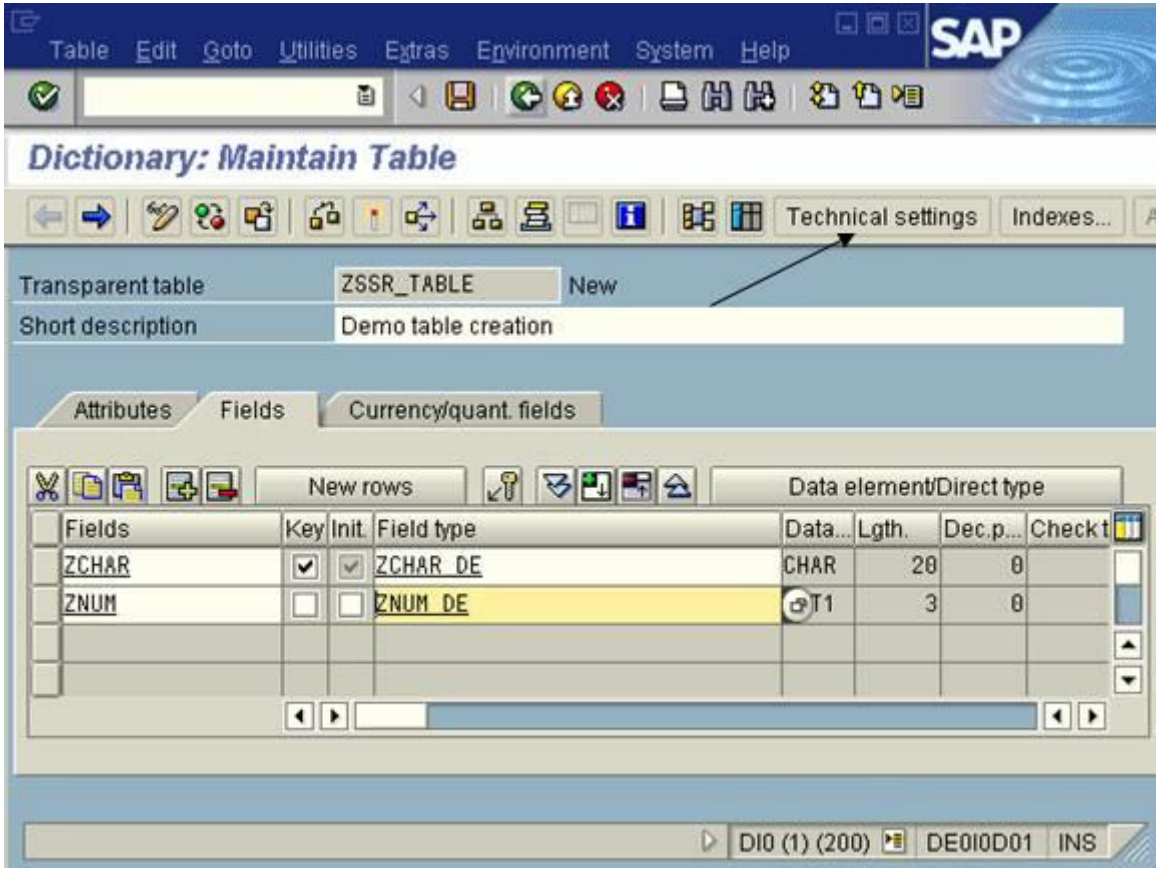

34. Digite uma classe e uma categoria para o tamanho da tabela.

Clique em salvar e volte uma tela.

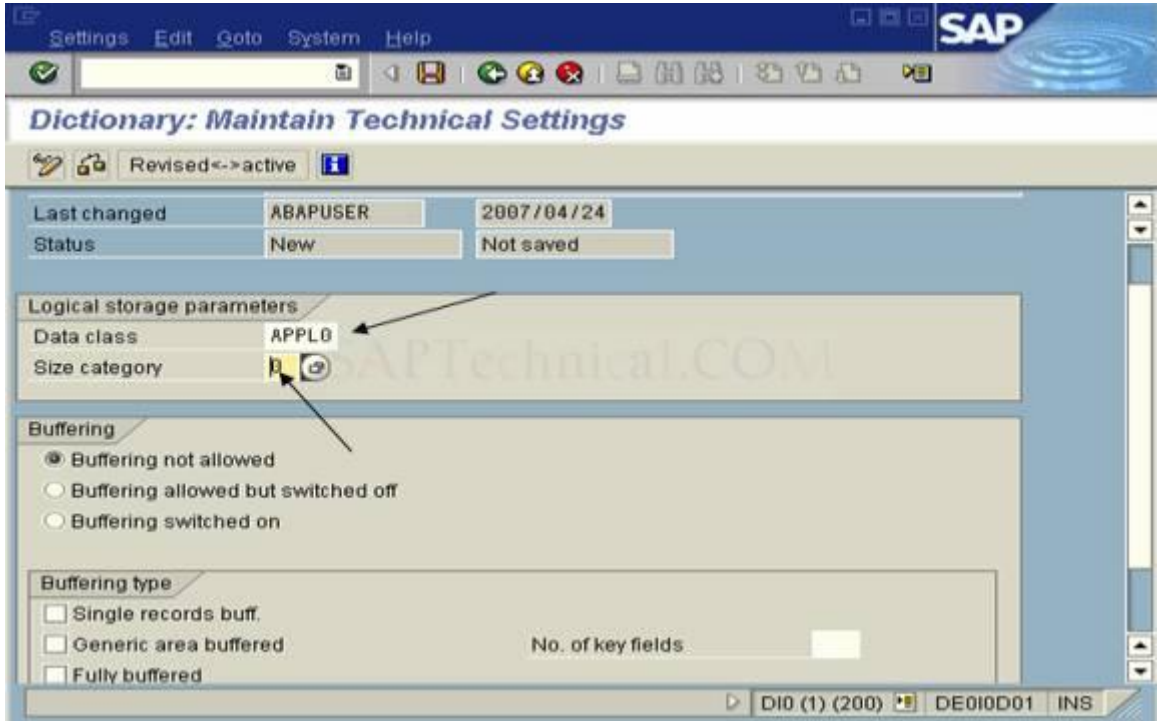

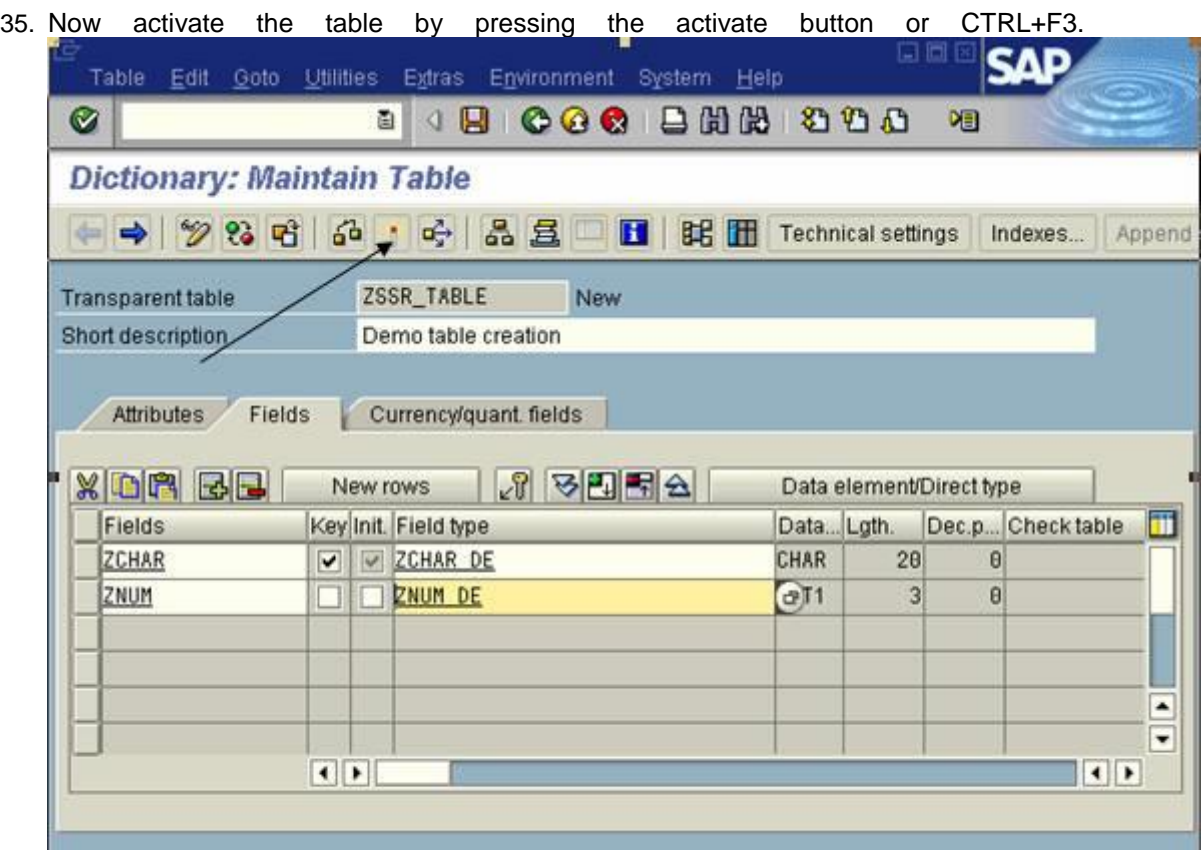

 $\triangleright$  DIO (1) (200) **E** DE010D01 INS

36. ENTER.

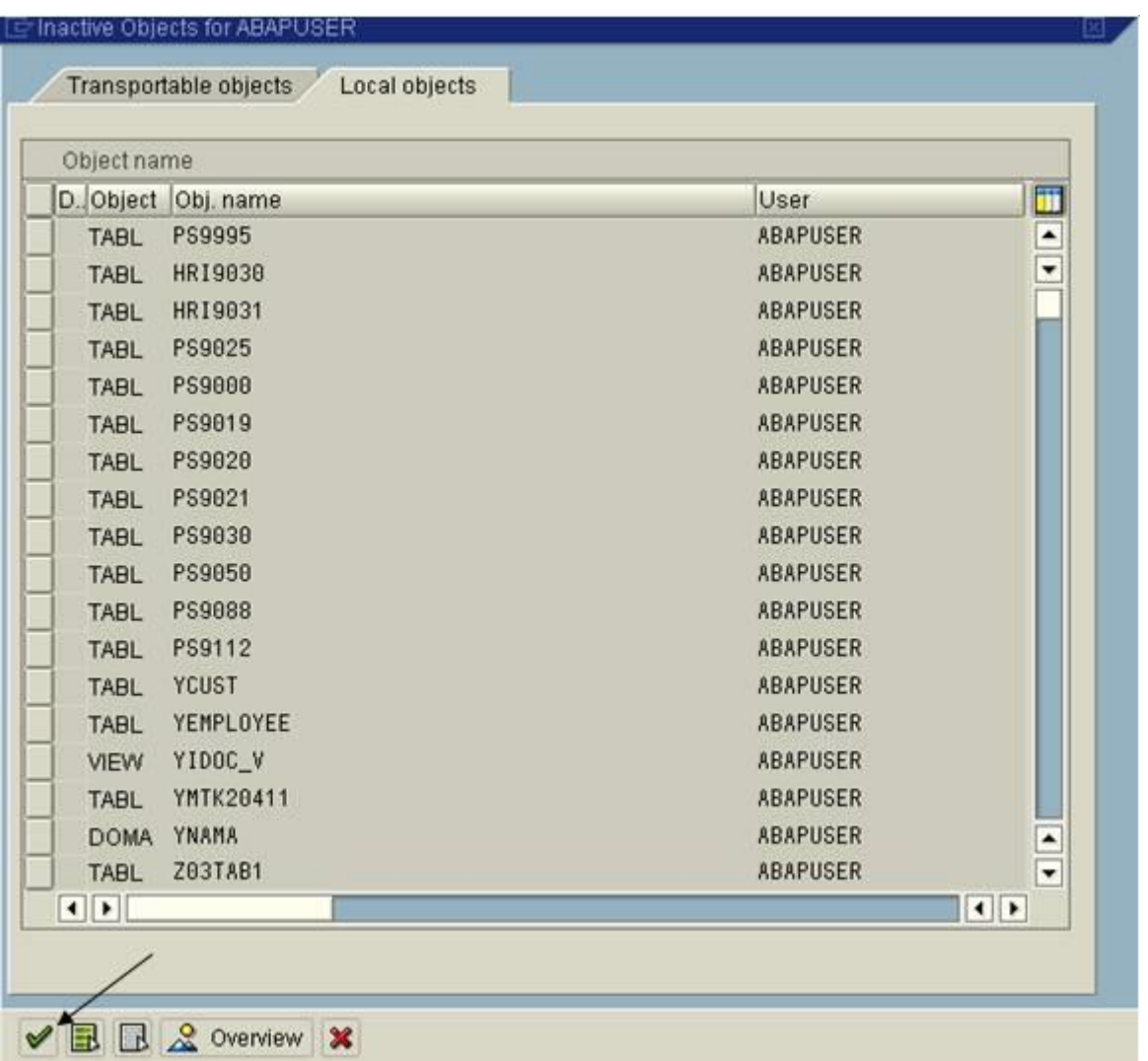

37. Então, você terá q tela seguinte.

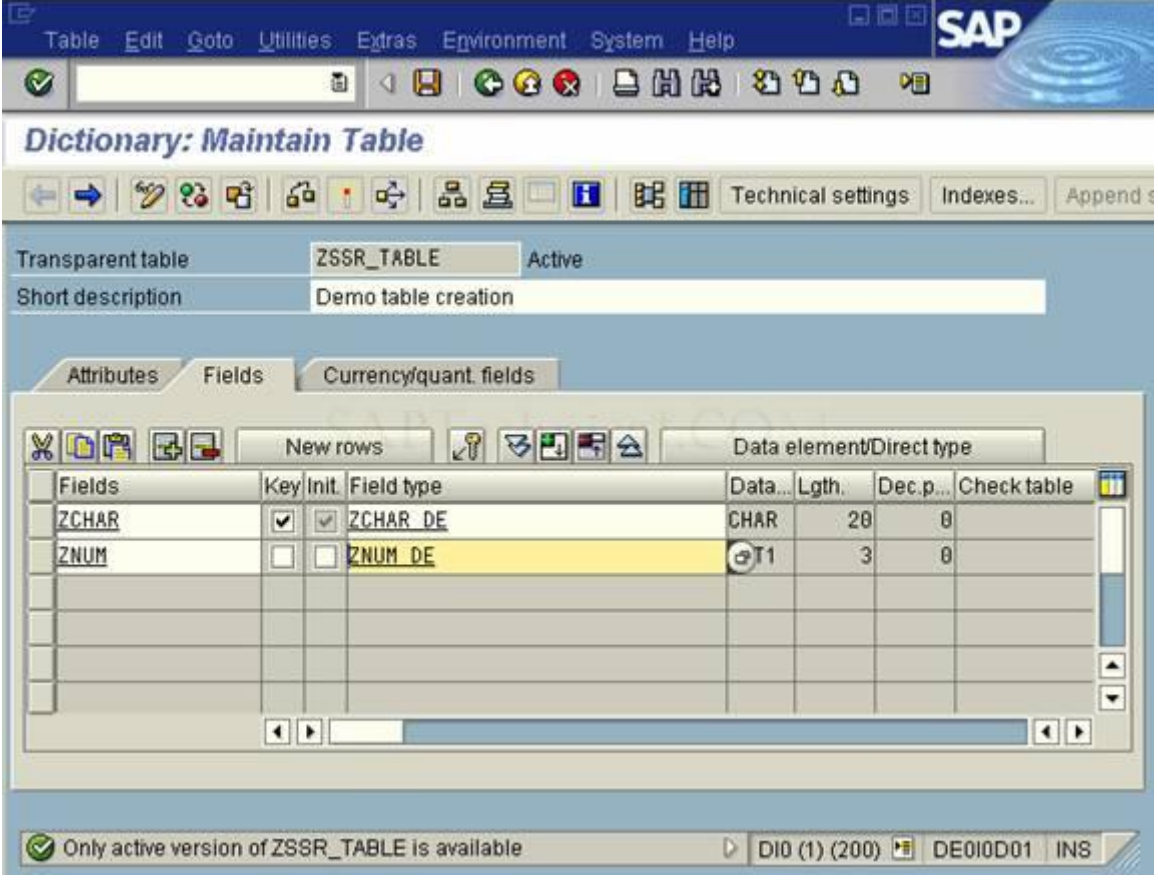

38. Vamos inserir dado dentro dessa tabela. Entre no menu Utilities > Table contents  $\rightarrow$  Create Entries.

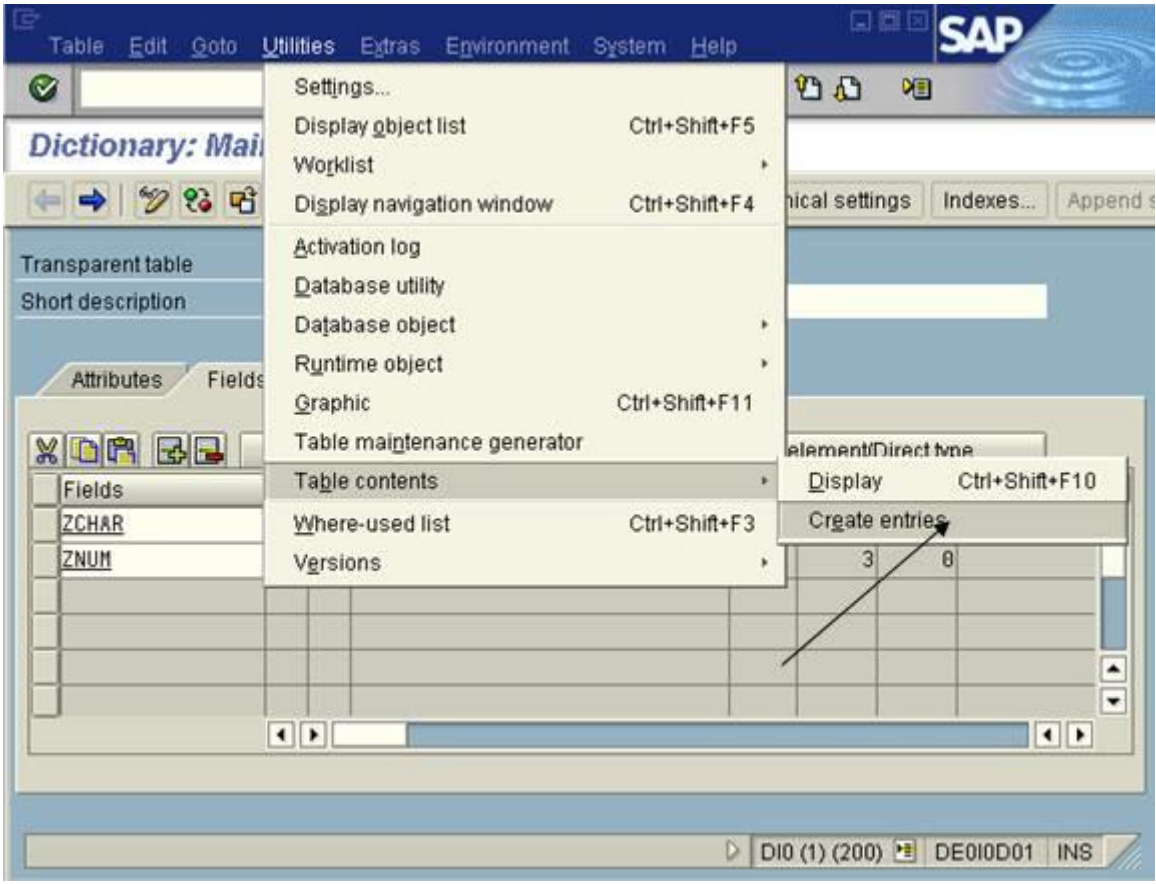

39. Então, digite uma informação e clique em salvar.

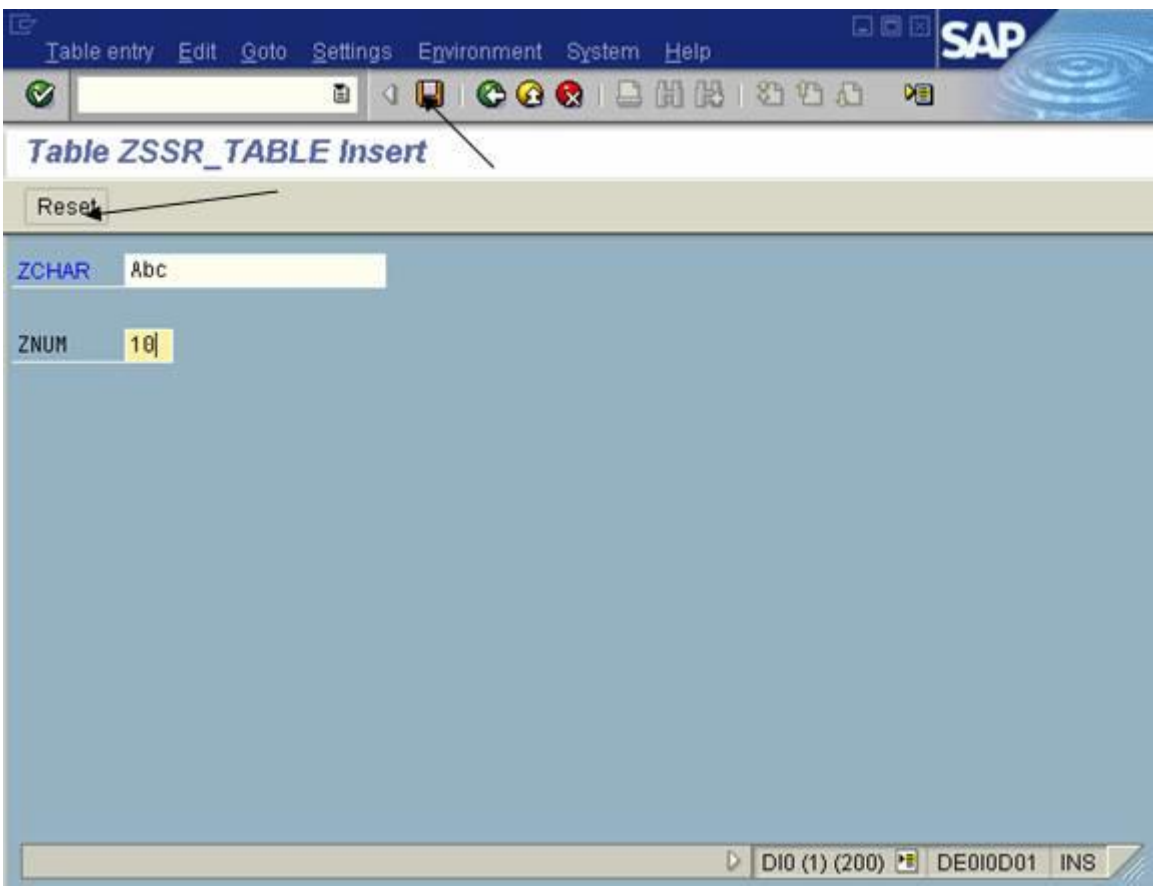

40. Reset será para limpar os campos para um novo registro ser inserido.

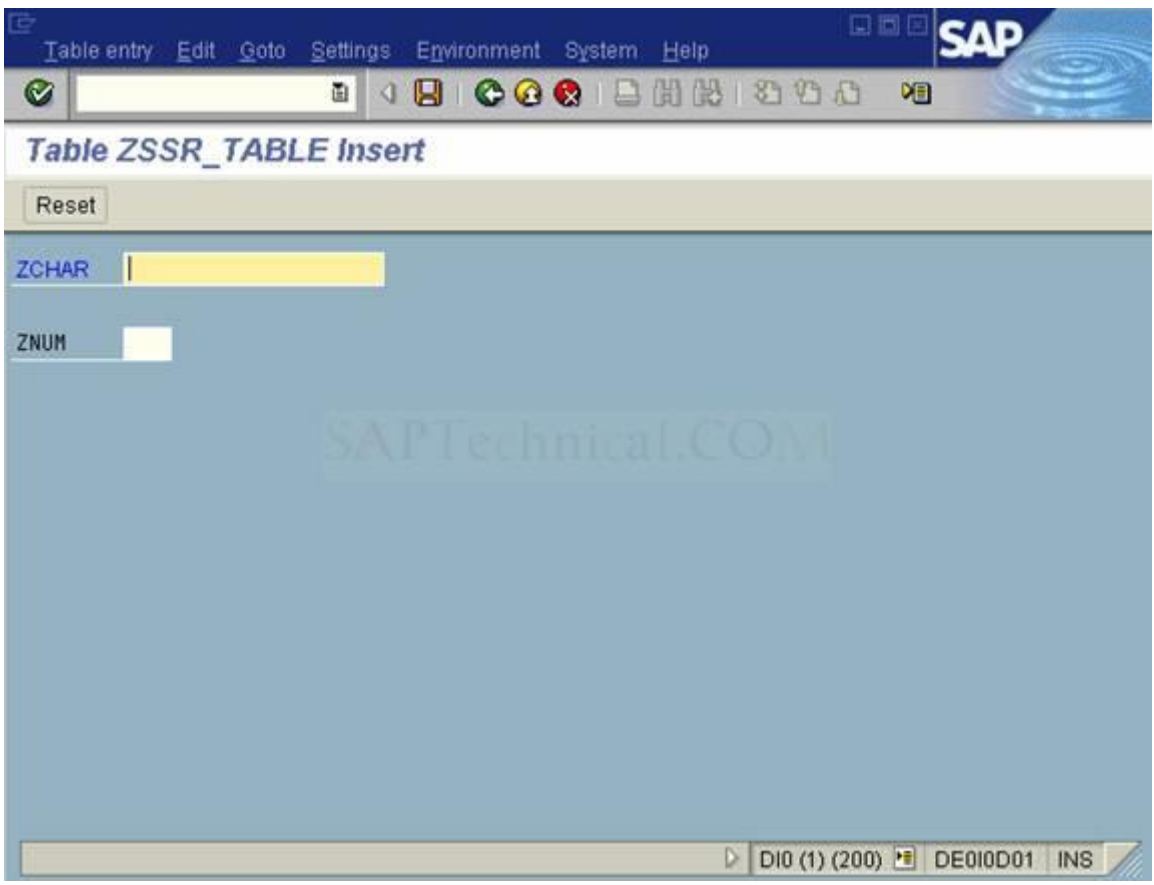

- 41. Entre com um novo registro e clique em Salvar.
- 42. Depois de salvar clique reset.

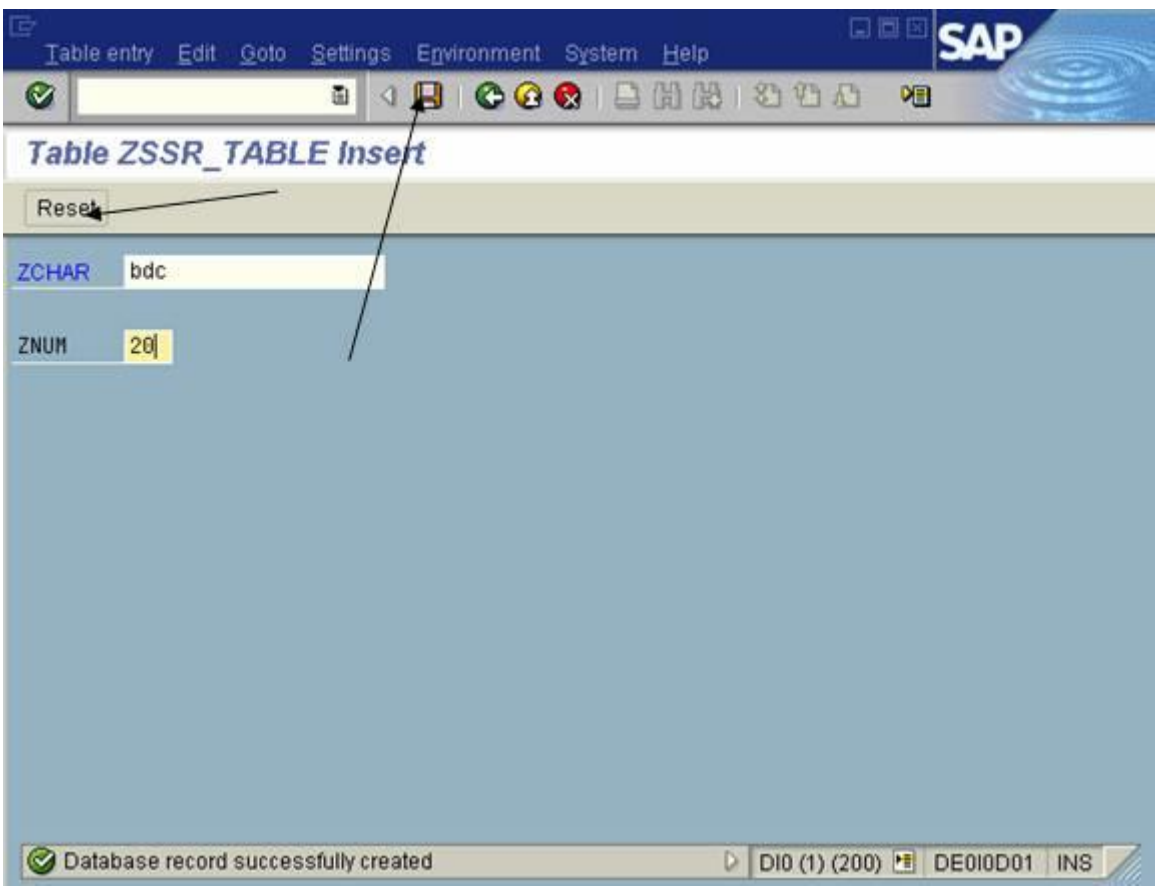

43. Teremos a tela que segue.

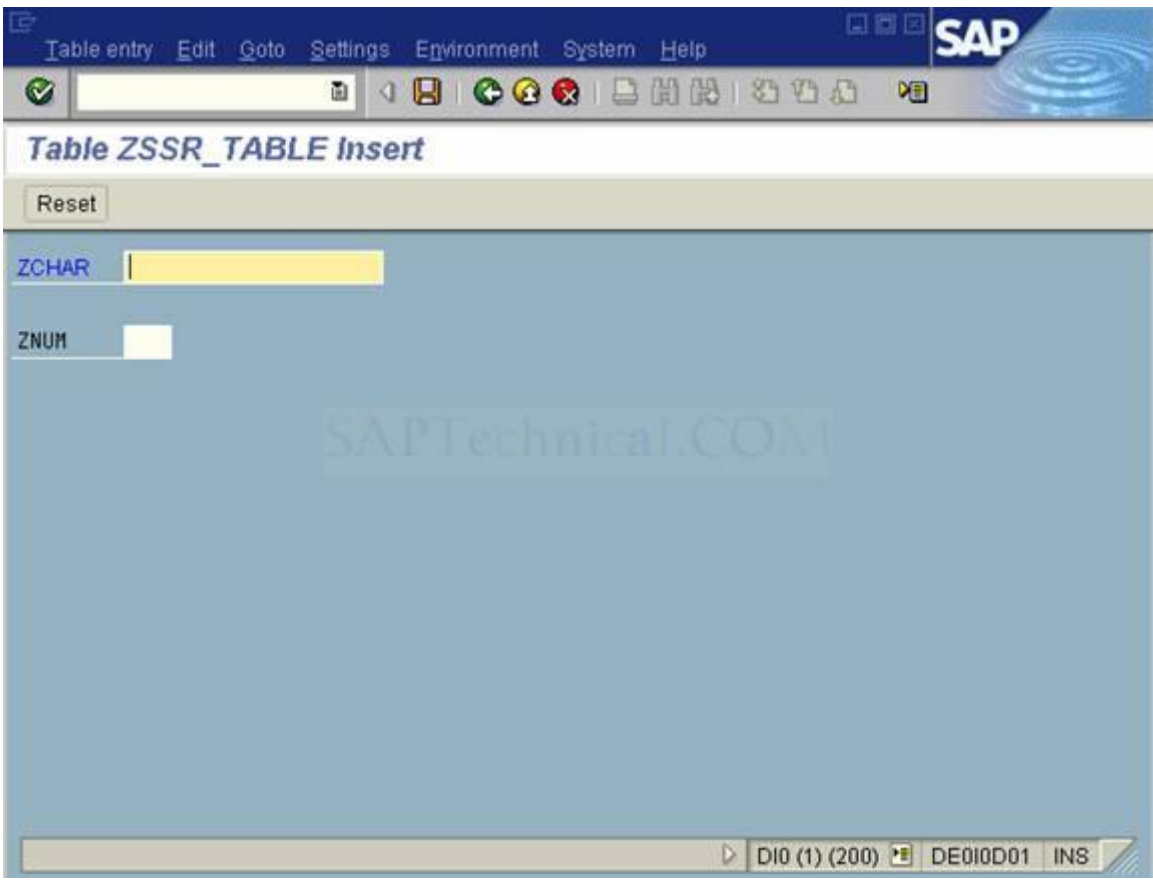

44. Novamente, digite alguma informação e tecle Salvar.

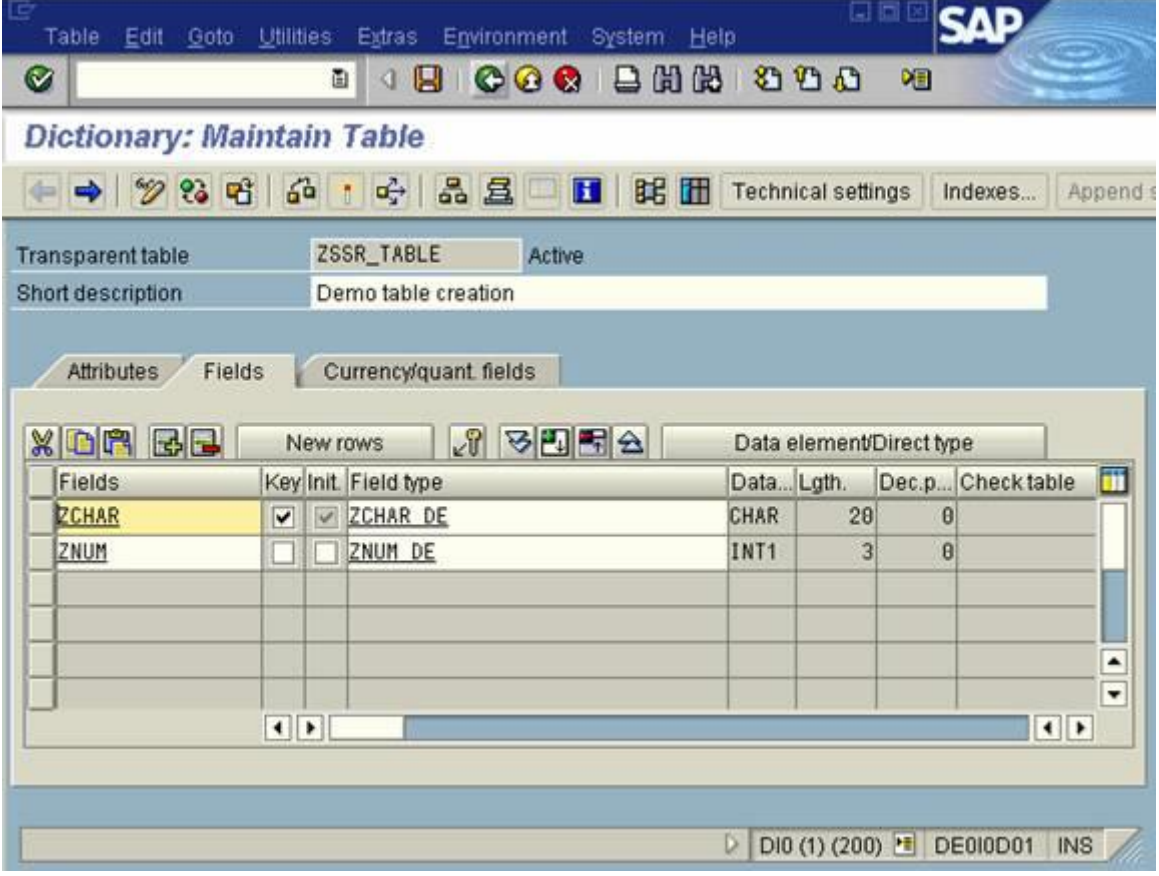

47. Para visualizar os dados digitados, siga o menu: Utilities  $\rightarrow$  Table contents  $\rightarrow$  Display. Ou tecle CTRL+SHIFT+F10.

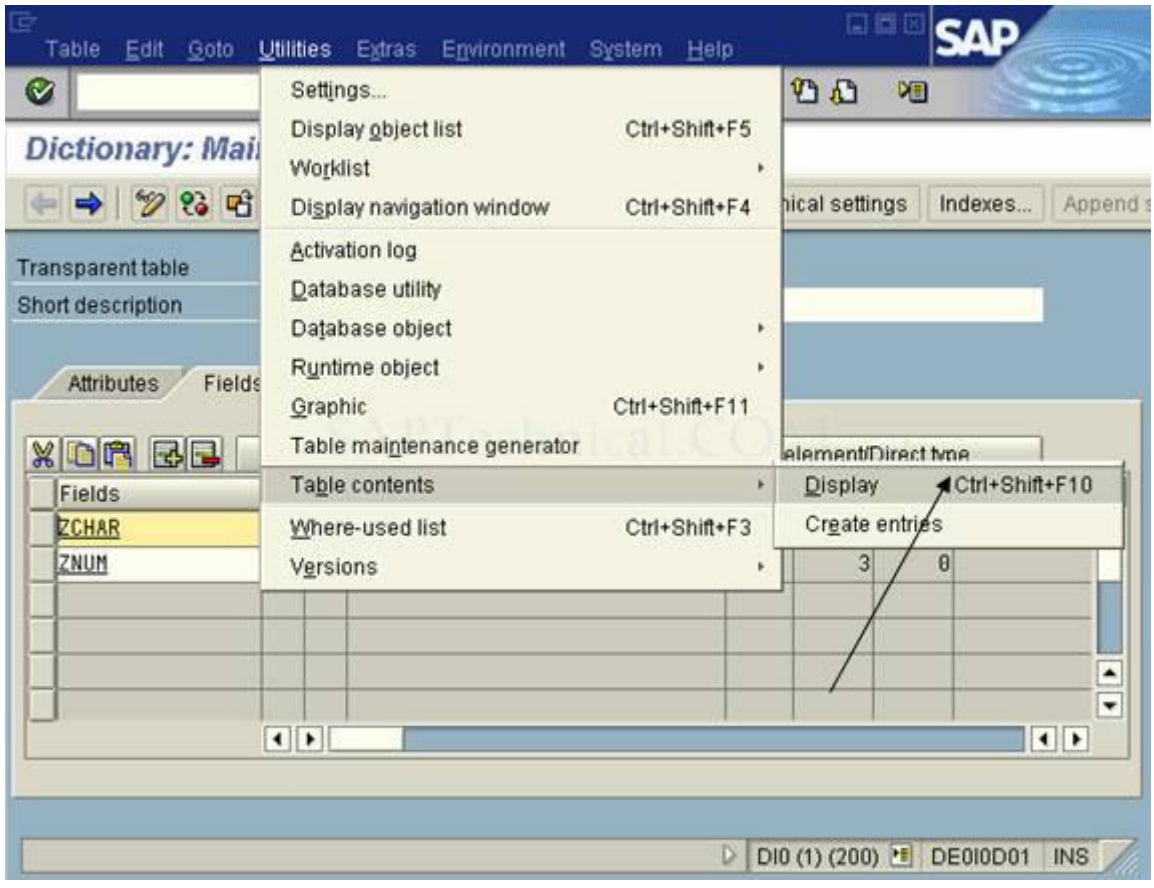

48. Neste passo teremos a tela que segue.

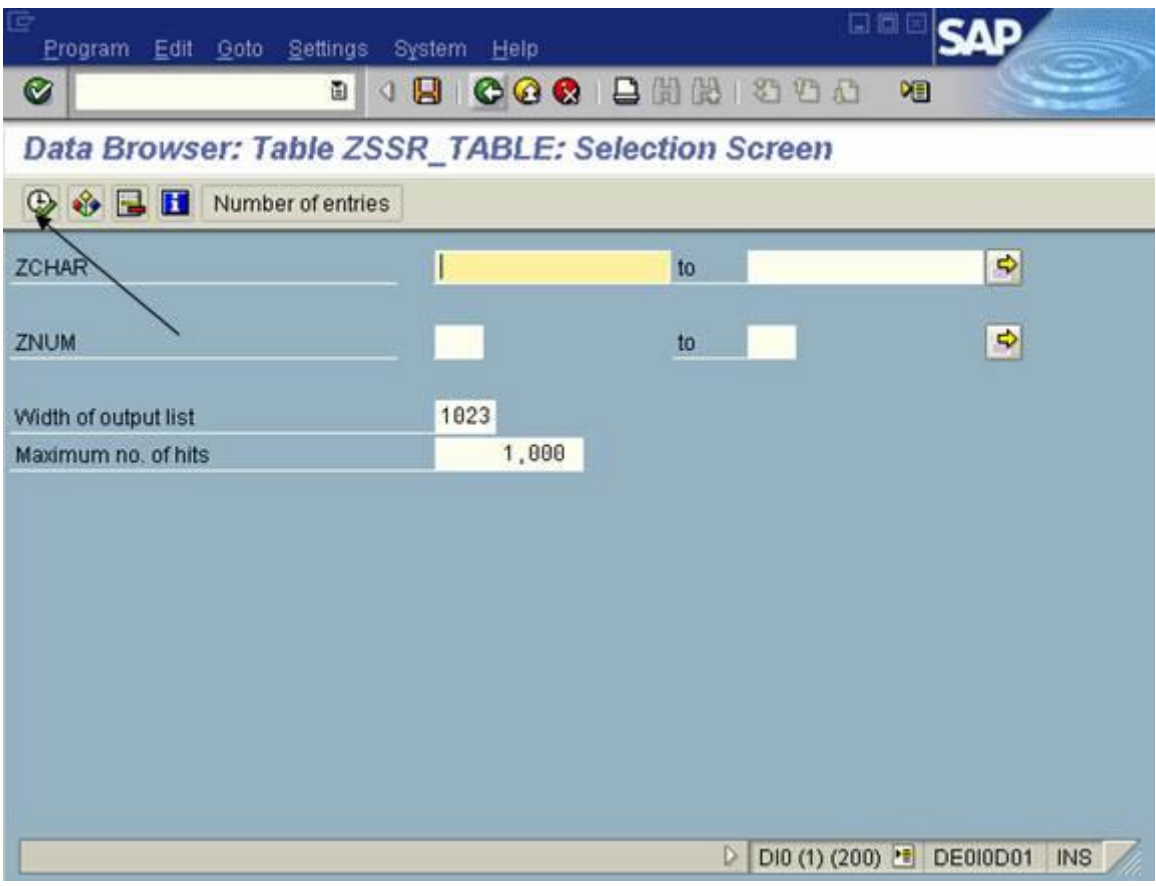

49. Tecle F8 ou o botão com o relógio. Neste ponto, as informações inseridas na tabela são apresentadas.

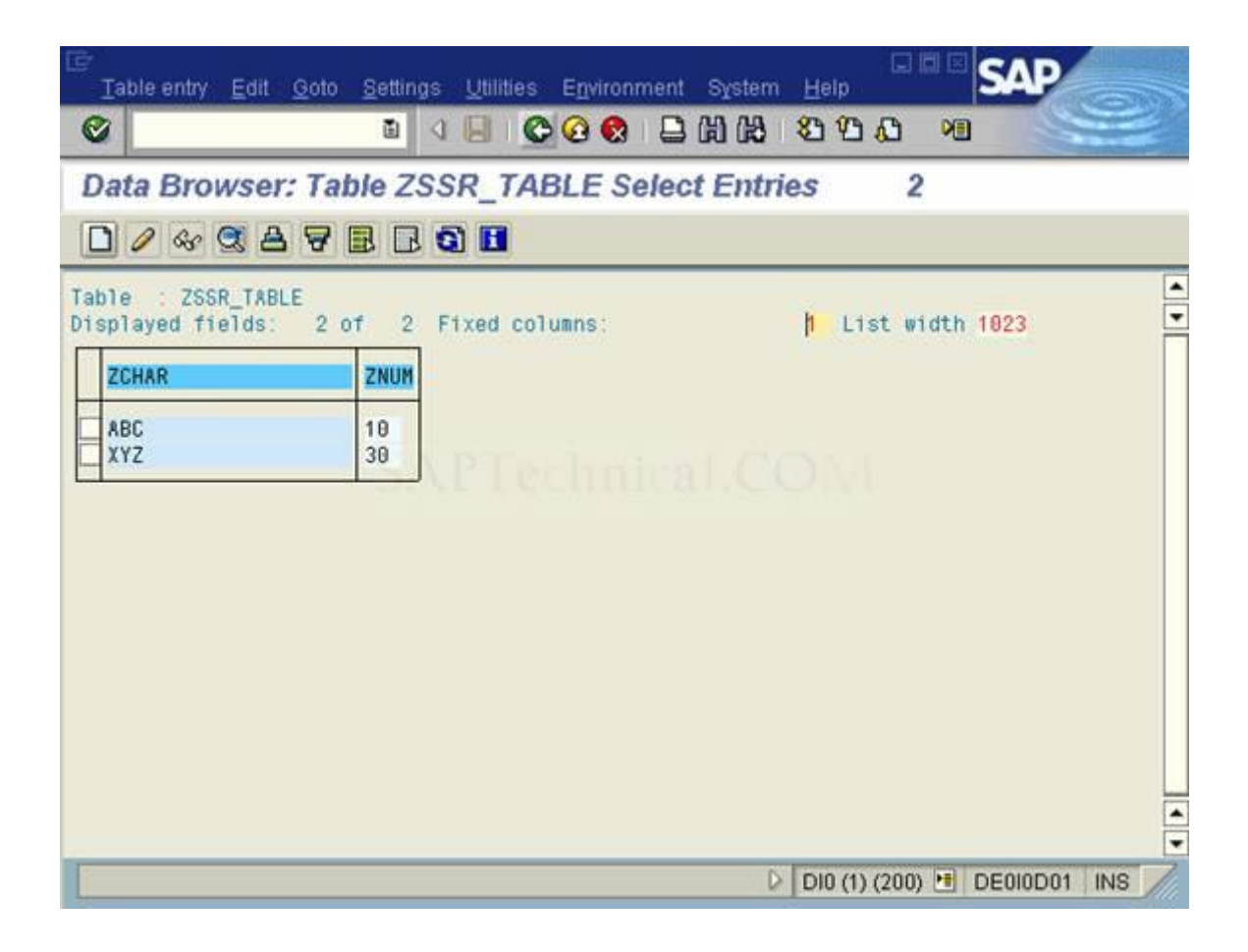